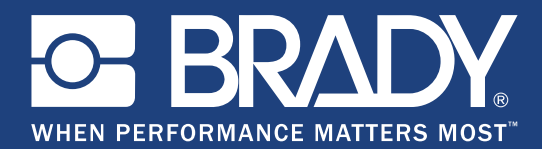

GSH Identification Solutions B.V. E-mail info@gsh-id.nl Tel. 0184 421 859

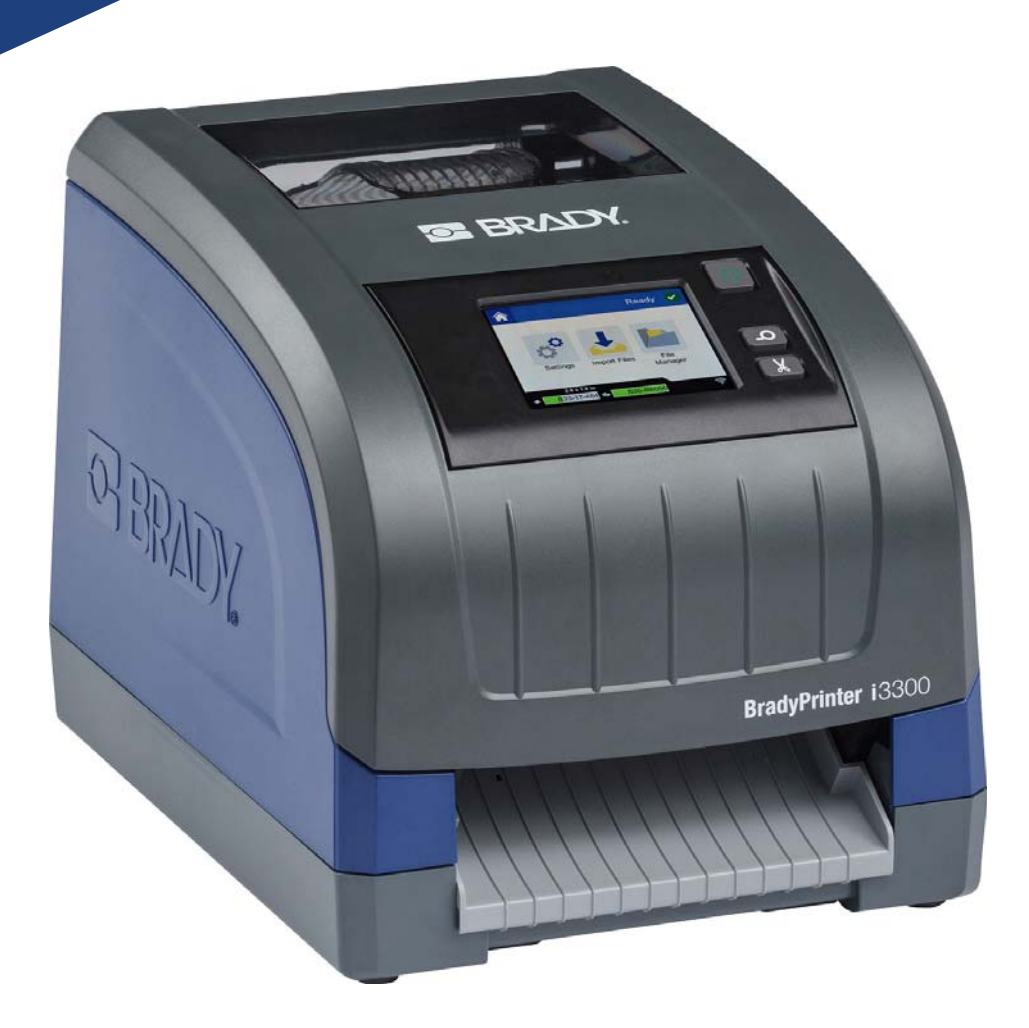

# **BradyPrinter i3300**

Gebruikershandleiding

### **Copyrightinformatie en handelsmerken**

#### **Vrijwaring**

Deze handleiding is eigendom van **Brady** Worldwide, Inc. (hierna "**Brady**" te noemen) en kan van tijd tot tijd worden gewijzigd zonder voorafgaande kennisgeving. **Brady** doet geen enkele toezegging met betrekking tot het beschikbaar stellen van zulke wijzigingen.

Deze handleiding is auteursrechtelijk beschermd. Alle rechten voorbehouden. Niets uit deze handleiding mag worden gekopieerd of verveelvoudigd, in enige vorm of op enige wijze, zonder voorafgaande schriftelijke toestemming van **Brady**.

Ondanks alle aan de samenstelling van deze handleiding bestede zorg, kan **Brady** geen enkele aansprakelijkheid aanvaarden voor eventuele verliezen of schade veroorzaakt door fouten en weglatingen of door uitspraken als gevolg van onachtzaamheid, ongevallen of enigerlei andere oorzaak. **Brady** kan evenmin aansprakelijk worden gesteld voor de gevolgen van het gebruik of de toepassing van de hierin beschreven producten of systemen, noch voor incidentele schade of gevolgschade die zou kunnen voortvloeien uit het gebruik van deze handleiding. **Brady** wijst iedere garantie af met betrekking tot de verkoopbaarheid of geschiktheid voor een bepaald doel.

**Brady** behoudt zich het recht voor zonder nadere kennisgeving wijzigingen aan te brengen in enig in deze handleiding beschreven product of systeem met als doel de betrouwbaarheid, de functionaliteit of het ontwerp daarvan te verbeteren.

#### **Handelsmerken**

Alle merk- of productnamen waar in deze handleiding naar wordt verwezen, zijn handelsmerken (™) of gedeponeerde handelsmerken  $(®)$  van hun respectieve bedrijven of organisaties.

© 2019 **Brady Corporation**. Alle rechten voorbehouden.

### **Brady-garantie**

Brady-producten worden verkocht met dien verstande dat de koper het product zal testen bij het daadwerkelijke gebruik ervan en voor zichzelf de geschiktheid ervan voor zijn/haar bedoeld gebruik zal bepalen. Brady garandeert de koper dat de producten vrij zijn van defecten in materialen en constructie, maar beperkt zijn verplichtingen voortvloeiend uit deze garantie tot het vervangen van producten waarvan duidelijk kan worden aangetoond dat ze het defect al vertoonden op het ogenblik dat Brady ze verkocht. Deze garantie gaat niet over op andere personen die het product van de koper verkrijgen.

DEZE GARANTIE IS IN PLAATS VAN ENIGE ANDERE GARANTIE, NOCH UITDRUKKELIJK NOCH IMPLICIET, DAARONDER MEDE BEGREPEN, MAAR NIET BEPERKT TOT, IMPLICIETE GARANTIES BETREFFENDE DE VERKOOPBAARHEID OF DE GESCHIKTHEID VOOR EEN BEPAALDE TOEPASSING, EN VAN ENIGE ANDERE VERPLICHTING OF AANSPRAKELIJKHEID VAN DE KANT VAN BRADY. IN GEEN GEVAL KAN BRADY AANSPRAKELIJK WORDEN GESTELD VOOR VERLIES, SCHADE, KOSTEN OF GEVOLGSCHADE VAN ENIGE AARD DIE VOORTVLOEIT UIT HET GEBRUIK DAN WEL DE ONMOGELIJKHEID TOT GEBRUIK VAN BRADY'S PRODUCTEN.

### **Veiligheid en milieu**

Lees en begrijp deze handleiding voordat u de BradyPrinter i3300 voor het eerst gaat gebruiken. Deze handleiding biedt een beschrijving van alle belangrijke functies van de printer.

#### **Voorzorgsmaatregelen**

Neem voordat u de BradyPrinter i3300 gebruikt de volgende voorzorgsmaatregelen:

- Lees zorgvuldig alle instructies alvorens de printer te gebruiken en alvorens een procedure uit te voeren.
- Plaats het apparaat niet op een onstabiele ondergrond of een staander.
- Plaats geen andere voorwerpen op het apparaat.
- Houd de bovenkant vrij van obstructies.
- Gebruik de printer altijd in een goed geventileerde ruimte. De voor ventilatie voorziene sleuven en openingen van het apparaat mogen niet worden geblokkeerd.
- Gebruik uitsluitend elektrische voeding zoals omschreven op het specificatielabel.
- Gebruik uitsluitend de voedingskabel die bij het apparaat is geleverd.
- Plaats geen voorwerpen op de voedingskabel.

### **Technische ondersteuning en registratie**

#### **Contactgegevens**

Neem voor reparaties en technische assistentie contact op met een plaatselijke technische dienst van Brady via:

- **Verenigde Staten:** www.bradyid.com
- **Europa:** www.bradyeurope.com
- **Azië/Stille Oceaan-gebied:** www.bradycorp.com/global
- **Australië:** www.bradyid.com.au
- **Canada:** www.bradycanada.ca
- **Latijns-Amerika:** www.bradylatinamerica.com

#### **Registratie-informatie**

Om uw printer te registreren, ga naar:

- www.bradycorp.com/register
- **Australië:** www.bradyid.com.au/register
- **China:** www.brady.com.cn/membercenter/register\_product.aspx

#### **Reparatie en retournering**

Als u om een bepaalde reden de BradyPrinter i3300 moet laten repareren, kunt u contact opnemen met de technische ondersteuning van Brady voor informatie over reparatie en vervanging.

### **Conventies in deze handleiding**

Tijdens gebruik van dit document is het belangrijk dat u de in deze handleiding toegepaste conventies begrijpt.

- Alle door de gebruiker uit te voeren acties zijn aangegeven in **vetgedrukte letters**.
- Verwijzingen naar menu's, dialoogvensters, knoppen en schermen worden weergegeven in *cursief gedrukte letters*.

## **Inhoud**

#### 1 . Inleiding

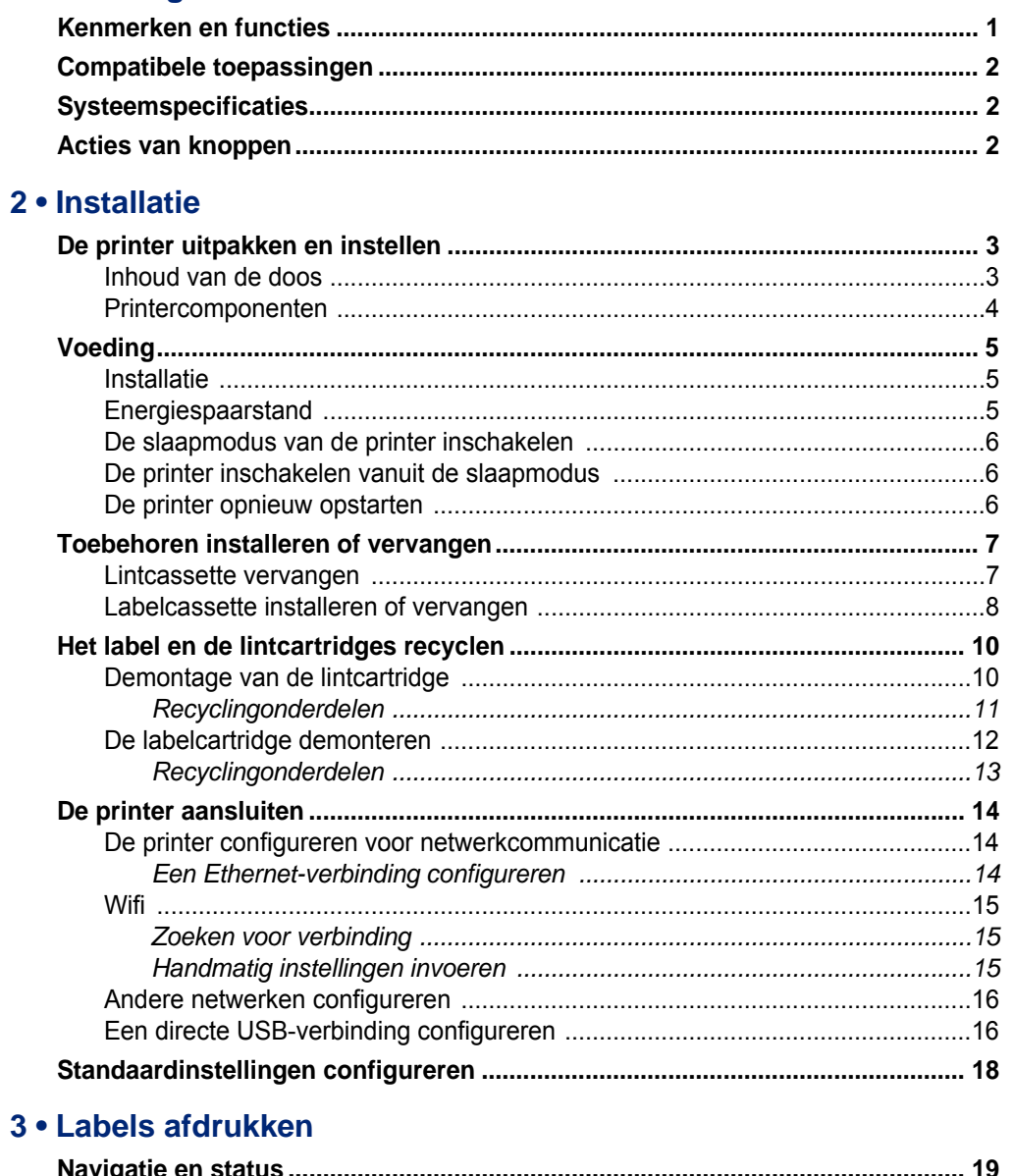

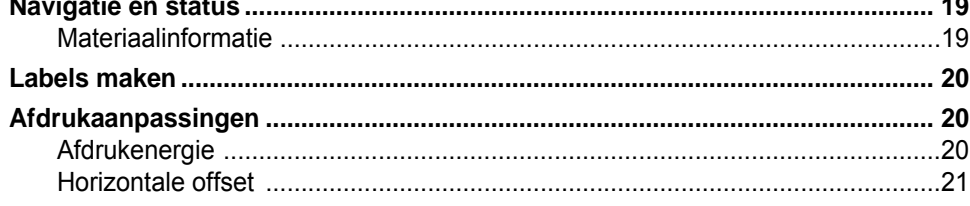

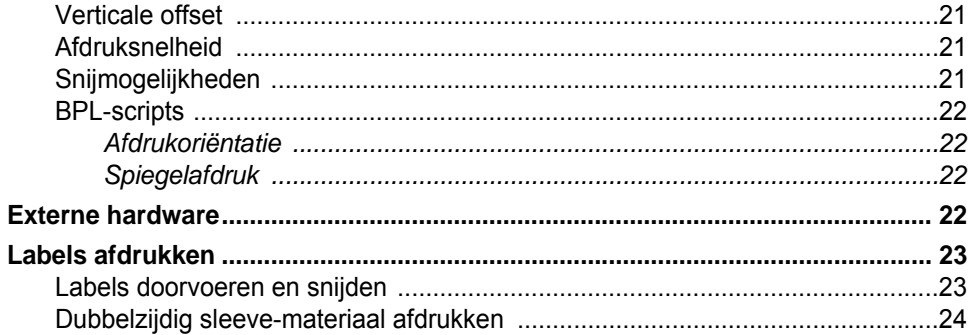

#### 4 · Systeemhulpmiddelen gebruiken

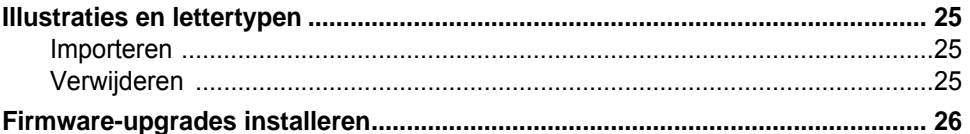

#### 5 • Onderhoud

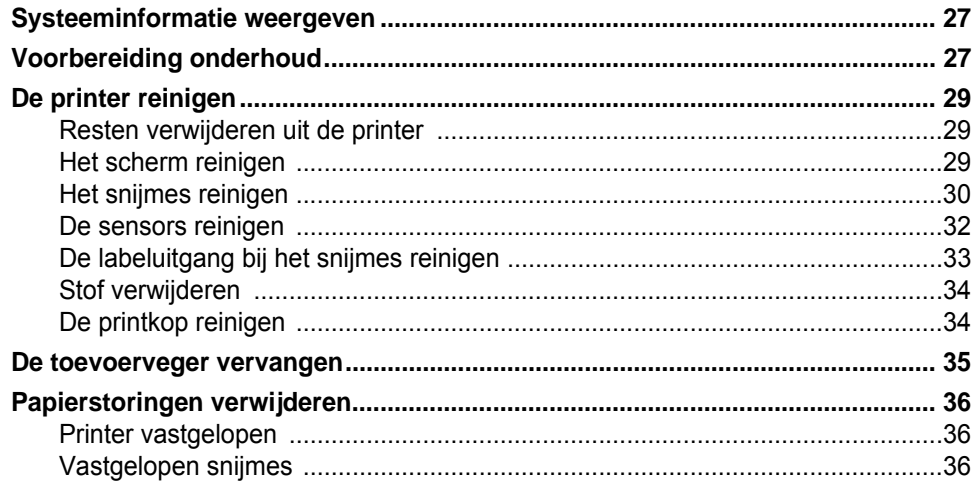

#### 6 • Problemen oplossen

#### A • Regelgeving en licentieverlening

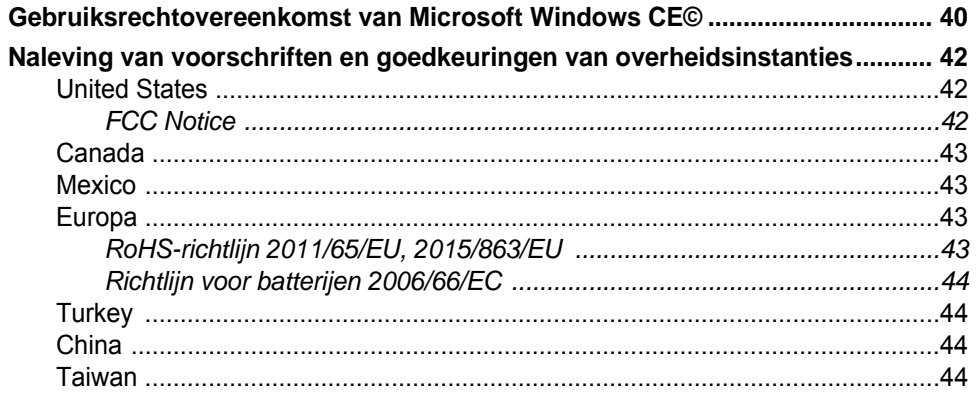

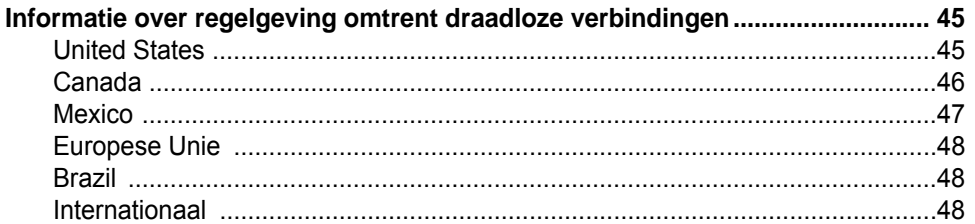

## <span id="page-7-0"></span>**1 Inleiding**

Bedankt voor het aanschaffen van de BradyPrinter i3300, die u kunt gebruiken voor het maken en afdrukken van professioneel uitziende industriële labels en veiligheidspictogrammen. Het enige wat u hoeft te doen is het volgende:

- Plaats de lintcassette. U kunt kiezen uit een groot aantal enkelkleurige linten.
- Installeer de labelcassette. U kunt kiezen uit breedtes tussen 6,4 mm en 101,6 mm en veel kleuren, stijlen en materialen.
- Druk labels af met uw labelsoftware.

Labels en linten van Brady Corporation kunnen communiceren met de printer en software. Op deze manier kunt u de voordelen van het systeem volledig benutten.

### <span id="page-7-1"></span>**Kenmerken en functies**

Hieronder vindt u slechts enkele van de functies die het systeem gebruiksvriendelijk maken en klaar zijn om aan uw vereisten voor het maken van labels te voldoen:

- Klein, lichtgewicht (ongeveer 5,2 kg) toestel, klaar voor uw bureaublad.
- Kleurenaanraakscherm met LCD-scherminvoer.
- Monochroom afdrukken met een resolutie van 300 dpi tot een breedte van 101,6 mm en 1,5 m lang.
- Groot assortiment van gekleurde linten.
- Gemakkelijk te laden labels en lint.
- Continueen gestanste labels in een verscheidenheid aan hogekwaliteitsmaterialen.
- Gebruik afbeeldingen van uw pc of USB-flashdrive. Ondersteunde afbeeldingsindelingen zijn Windows metafile (\*.wmf), Bitmap (\*.bmp), JPG (\*.jpg), Graphic Interchange Format (\*.gif) en Portable Network Graphics (\*.png).
- Druk labels af vanaf uw pc.
- Automatisch snijmes.

BradyPrinter i3300 ondersteunt ZPL, jScript, DPL en BPL. Voor de lijst met ondersteunde opdrachten, zie www.Bradyeurope.com/i3300.

### <span id="page-8-3"></span><span id="page-8-0"></span>**Compatibele toepassingen**

De BradyPrinter i3300 is compatibel met Brady® Workstation-software.

Indien de printer wordt gebruikt met Brady Workstation-software, zal de printer automatisch alle ingeschakelde en compatibele materialen met een breedte van 101,6 mm herkennen. Voor gebruik van de printer met andere software raadpleegt u de bij de toepassing behorende documentatie.

**Opmerking:** Alleen BradyPrinter i3300-toebehoren zijn geschikt voor deze printer.

### <span id="page-8-1"></span>**Systeemspecificaties**

- **Gewicht:** 5,2 kg
- **Afmetingen** (opgeslagen)**:** 22,9 cm x 30,5 cm x 24,1 cm
- **Bedrijfstemperatuur:** 10-40°C
- **Relatieve luchtvochtigheid**: 10% tot 80% rel. vochtigheid (niet-condenserend)
- **Opslag:** -20 tot 50°C bij 15% tot 90% rel. vochtigheid (niet-condenserend)
- **Spanning:** 100-240 VAC 50/60 Hz, 2 A
- **Afdrukresolutie:** 300 dpi
- **Labelformaat:** 6,4 mm tot 101.6 mm
- **Maximumlabellengte** (doorlopend)**:** 1,5 m

### <span id="page-8-2"></span>**Acties van knoppen**

Er bevinden zich drie fysieke knoppen aan de voorkant van de printer. De functie hiervan wordt hieronder beschreven.

- Met de aan/uit-knop kunt u de printer in-/uitschakelen of de slaapmodus inschakelen (zie [pagina 6](#page-12-3)).
- Met de invoerknop kunt u het label doordraaien. Zie [pagina 23](#page-29-2) voor meer informatie.
- Met de snijknop kunt u handmatig het label snijden.

## <span id="page-9-0"></span>**2 Installatie**

### <span id="page-9-1"></span>**De printer uitpakken en instellen**

Pak de printer voorzichtig uit en inspecteer deze (van binnen en buiten) en het labelsysteem voor eventuele schade die is veroorzaakt tijdens het transport.

**Opmerking:** Zorg dat u alle beschermstukken voor het transport verwijdert rond de printkop en binnen de klep.

#### <span id="page-9-2"></span>**Inhoud van de doos**

- BradyPrinter i3300
- Documentatie-cd met de digitale snelstartgids, de digitale gebruikershandleiding en weblinks
- Voedingskabel
- USB-kabel, type B
- Gedrukte snelstartgids
- Reinigingskit

**Opmerking:** Wij adviseren u de originele verpakking (inclusief de doos) te bewaren voor het geval de printer moet worden teruggestuurd.

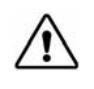

LET OP! Als u de printer verzendt, moet u uw transportbedrijf raadplegen over de geldende nationale en internationale voorschriften met betrekking tot de lithium-ionbatterij in de printer.

#### **Printercomponenten**

<span id="page-10-0"></span>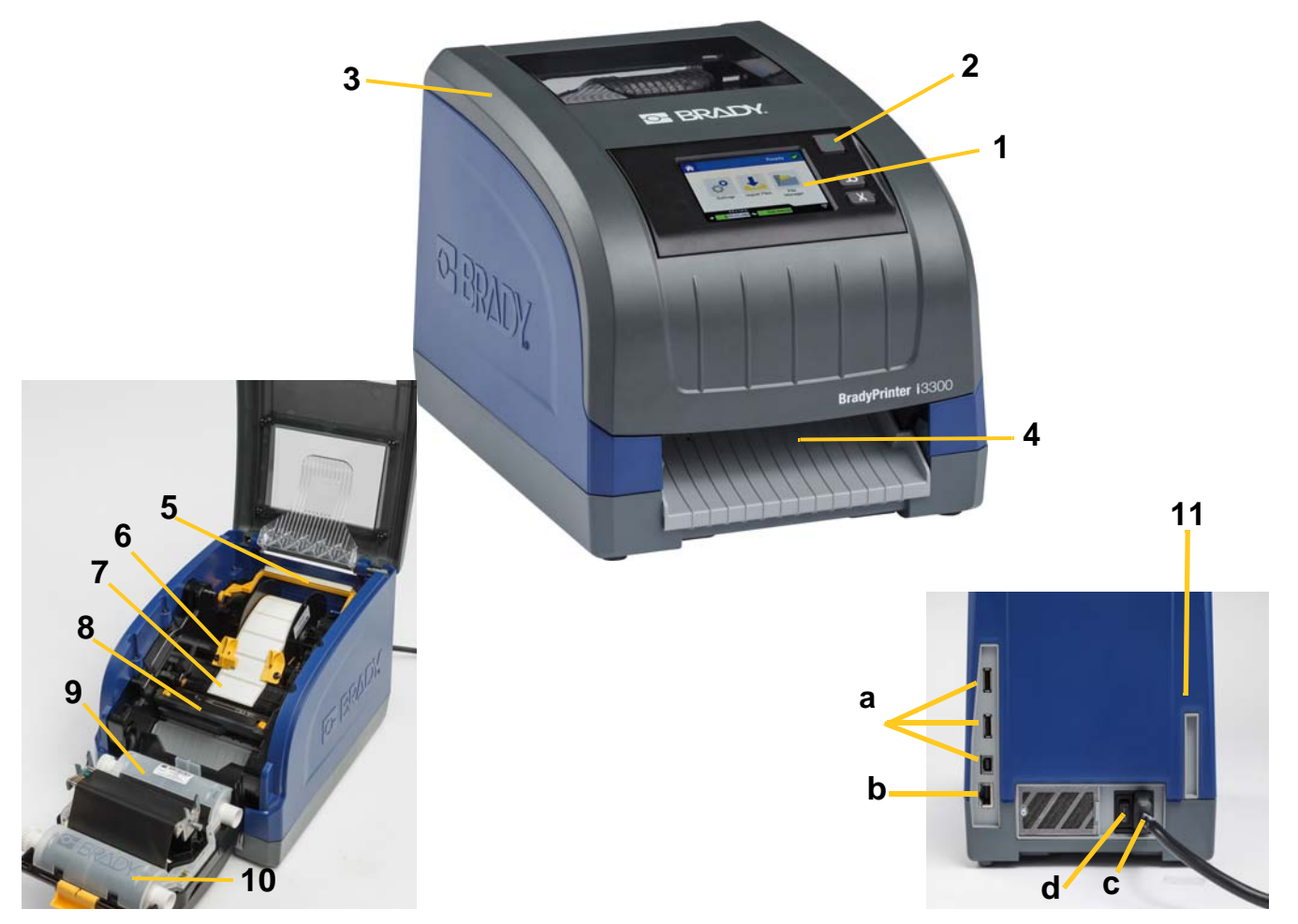

*Figuur 2-1. Printercomponenten*

- **1 Beeldscherm (met aanraakscherm) 2 Aan/uit-knop**
- 
- 
- **7 Labeltoevoerrol 8 Snijder**
- 
- **11 (a) USB-poorten, (b) Ethernet-poort,** 
	- **(c) Aansluiting voedingskabel en**
	- **(d) aan-/uitschakelaar**
- 
- **3 Bovenklep 4 Uitvoerbak voor labels**
- **5 Toevoerveger 6 Toevoergeleiders**
	-
- **9 Lintcassette 10 Printkopklep**
- **Opmerking:** De printer wordt geleverd met een universele voeding die werkt op 100 tot 240 V~, 50- tot 60 Hz. De printer detecteert het spanningstype en past zich automatisch aan aan de stroomvoorziening.

### <span id="page-11-1"></span><span id="page-11-0"></span>**Voeding**

#### **Installatie**

- 1. Sluit de voedingskabel aan op de printer op de aangegeven plaats.
- 2. Steek de stekker van de voedingskabel in een stopcontact.
- 3. Schakel de aan/uit-schakelaar in. De printer wordt ingeschakeld en geeft de startpagina weer. Het formaat en de kleur van het huidig geïnstalleerde afdrukmateriaal en andere statusindicators worden weergegeven.
- **Opmerking:** Als er geen lint of labels zijn geïnstalleerd, wordt de standaardinstelling teruggezet op zwart lint en witte doorlopende labels van 101,6 mm breed.

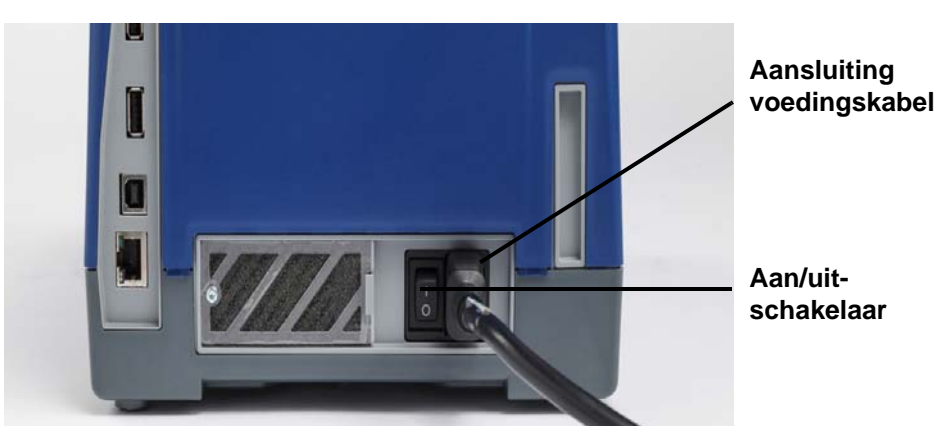

#### <span id="page-11-2"></span>**Energiespaarstand**

Wanneer de printer is aangesloten, kunt u deze ingeschakeld houden zodat de software de printer kan vinden. Of u kunt ervoor kiezen energie te besparen, zodat de printer automatisch wordt uitgeschakeld na een periode van stilstand.

- 1. Schakel de printer in.
- 2. Tik op **Instellingen**  $\circledcirc^{\mathbf{O}}$
- 3. Druk op **Systeemconfiguratie** > **Energiespaarstand**.
- 4. Selecteer **Wisselstroom**.
- 5. Schuif de tijdindicator naar links (verlagen) of naar rechts (verhogen) voor de inactieve tijd die mag verlopen voordat de printer automatisch wordt uitgeschakeld. U kunt ook op de minusknop (-) drukken om de tijd te verkorten of op de plusknop (+) om de tijd te verlengen.
- 6. Tik op  $\Box$  om terug te keren naar het startscherm.

#### <span id="page-12-3"></span><span id="page-12-0"></span>**De slaapmodus van de printer inschakelen**

Wanneer het systeem in de slaapmodus staat, wordt het scherm uitgeschakeld en gaat de printer over naar een energiebesparingsstand. Vanuit deze stand is het koud opstarten van de printer niet nodig. In deze stand kunt u het scherm aanraken of op de aan/uit-knop drukken om het systeem terug te zetten in dezelfde staat als vóór de energiebesparingsstand. Wanneer de printer in slaapmodus staat, brandt de aan/uit-knop groen.

**Opmerking:** Als u de printer helemaal wilt uitschakelen, moet u de aan/uit-knop langer dan twee seconden indrukken.

- 1. Houd, met de printer ingeschakeld,  $\bullet$  ongeveer twee seconden ingedrukt.
- 2. Als er in het huidige actieve bestand wijzigingen zijn aangebracht die nog niet zijn opgeslagen, wordt u gevraagd het huidige labelbestand op te slaan.

#### <span id="page-12-1"></span>**De printer inschakelen vanuit de slaapmodus**

Als u het scherm of het toetsenbord voor een bepaalde tijd niet hebt aangeraakt, wordt het systeem uitgeschakeld en wordt de printer in een energiebesparingsstand gezet. Wanneer de printer in de slaapmodus staat, brandt de aan/uit-knop groen. Het huidige label en de instellingen blijven behouden.

- 1. Druk op  $\mathbf{\dot{U}}$  of tik op het scherm.
- 2. Ga verder met uw labelactiviteiten.

#### <span id="page-12-2"></span>**De printer opnieuw opstarten**

Volg deze procedure voor het opnieuw opstarten van de printer.

- 1. Houd  $\bigcup$  minstens vijf seconden ingedrukt. Het systeem voert de initialisatieprocedure uit en de printer wordt opgestart.
- 2. Wanneer de *startpagina* wordt geopend, kunt u doorgaan met uw labelactiviteiten.

### <span id="page-13-0"></span>**Toebehoren installeren of vervangen**

Brady en lintcassettes gebruiken een zogenaamde smart cell voor het bepalen en bijhouden van informatie. Het systeem herkent automatisch de geïnstalleerde labels en lint.

**Opmerking:** Tijdens het vervangen van de toebehoren mag de printer in- of uitgeschakeld zijn.

#### <span id="page-13-1"></span>**Lintcassette vervangen**

1. Om de lintcassette te verwijderen opent u het deksel.

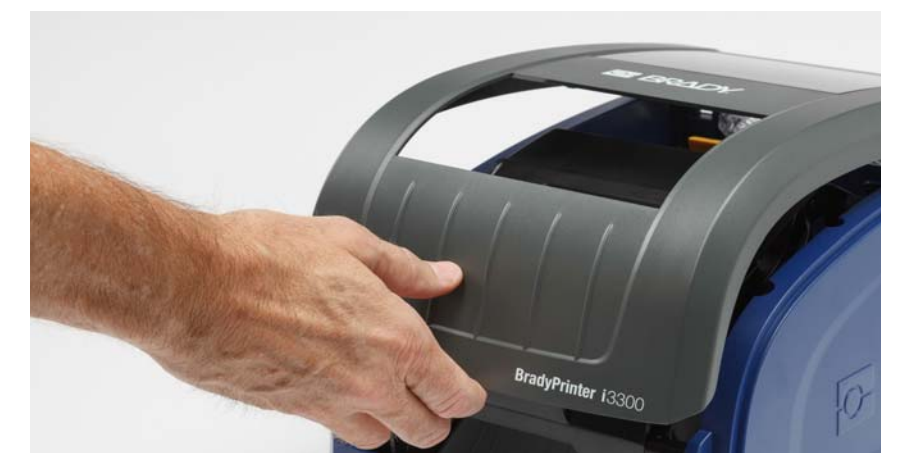

- 2. Open de vergrendeling van de printkopklep [2] en zwaai de klep open.
- 3. Open de vergrendeling van de lintcassette [3] en til de lintcassette omhoog en uit de printer.

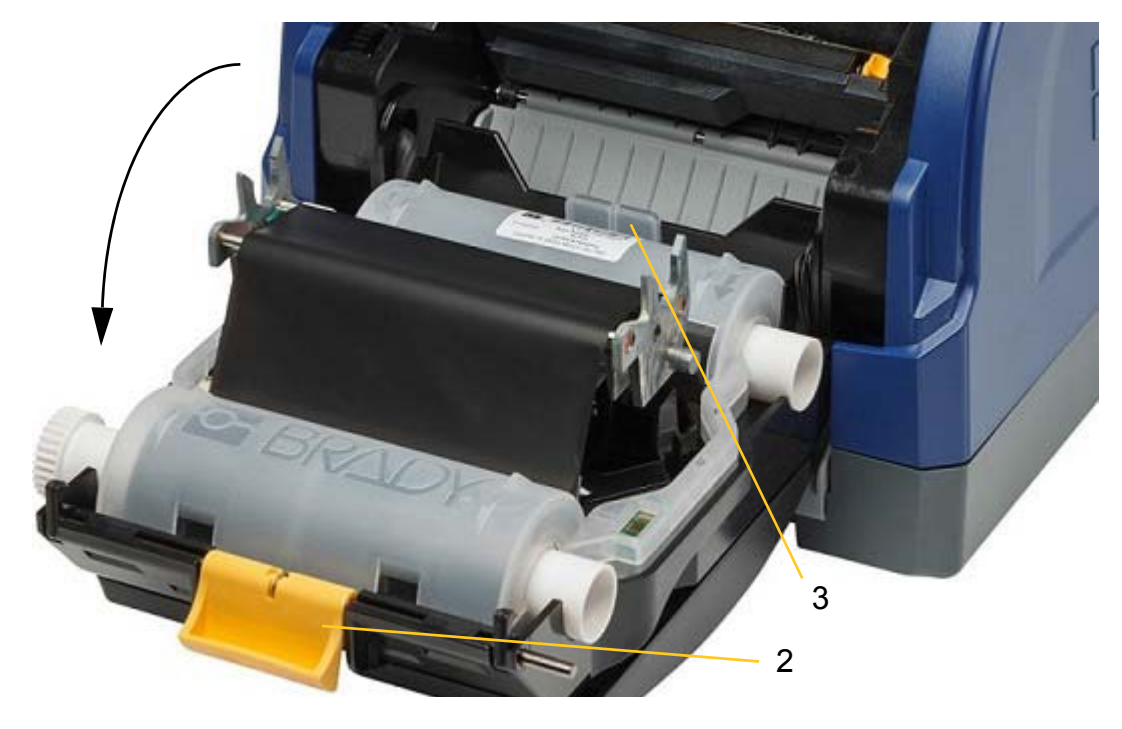

- 4. Plaats de lintcassette met het lint over de printkop (het productlabel naar het apparaat) en sluit de vergrendeling.
- 5. Sluit en vergrendel de printkopklep.
- 6. Sluit het deksel.
- 7. Als de printer in de slaapmodus staat, drukt u op  $\mathbf \bullet$ . Het systeem detecteert de geïnstalleerde toebehoren, stelt de kleuren van de labels en het lint in en toont de labelformaten en de resterende toebehoren.

#### <span id="page-14-0"></span>**Labelcassette installeren of vervangen**

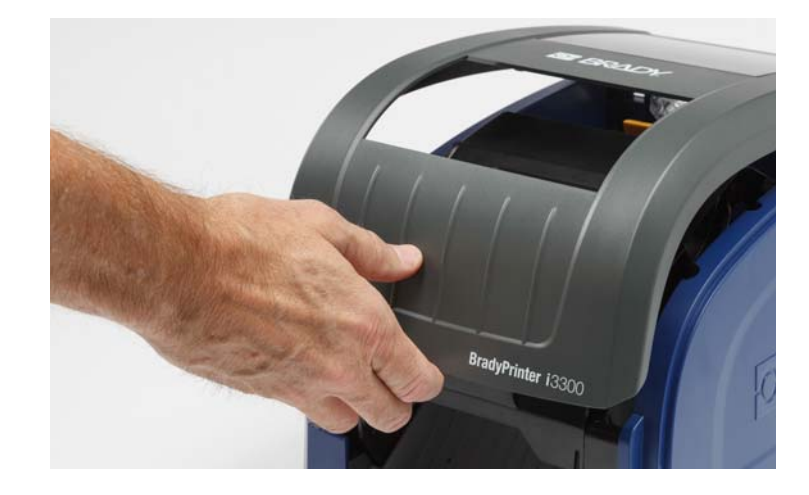

1. Open het deksel.

2. Open de vergrendeling van de printkopklep [2] en zwaai de klep open.

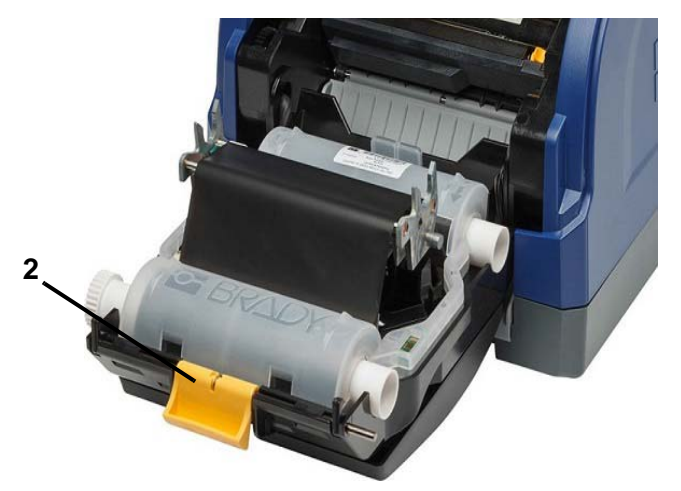

- 3. Duw de gele toevoerveger [3] naar achteren als deze in de werkstand is.
- 4. Schuif de gele toevoergeleiders [4] helemaal open.
- 5. Verwijder de labels, indien geïnstalleerd, door de labelcassette uit de printer te trekken.
- 6. Steek de nieuwe cassette tot de as in de sleuven van de houder [5] rust.
- 7. Voer labels door vanaf de bovenkant van de rol totdat deze net over de zwarte rubberen roller ligt.
- 8. Sluit de toevoergeleiders totdat ze de rand van de labeldrager raken met de labels onder de geleiders.
- 9. Verplaats de toevoerveger totdat deze op het label rust.
- **Opmerking:** Niet alle labels hebben een toevoerveger nodig. Gebruik de veger alleen als dit nodig is voor de geïnstalleerde labels.

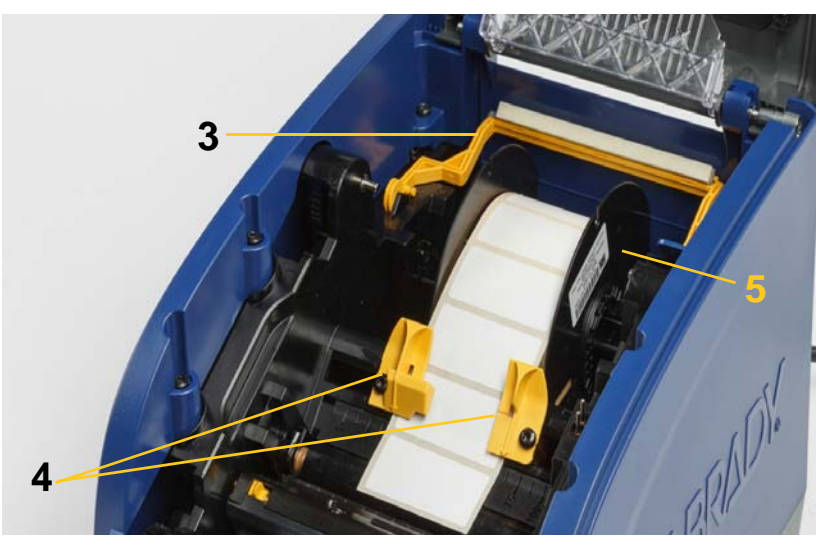

- 10. Sluit en vergrendel de printkopklep en sluit de bovenklep.
- 11. Als de printer in de slaapmodus staat, drukt u op  $\mathbf{\dot{C}}$ . Het systeem detecteert het geïnstalleerde lint en de labels, stelt de achter- en voorgrondkleuren in en toont de afmetingen van de labels en de hoeveelheid die resteert.

### <span id="page-16-0"></span>**Het label en de lintcartridges recyclen**

Cartridges moeten worden gerecycled in overeenstemming met de plaatselijke voorschriften. Voordat ze gerecycled worden, moeten de gebruikte cartridges uit elkaar worden getrokken om de afzonderlijke componenten vrij te maken en die vervolgens in de juiste recyclingbakken te deponeren.

#### **Benodigde materialen**

- 9/32-inch lemmet of 1/4-inch lemmet (lint) en 5/32-inch lemmet (label) schroevendraaiers met platte kop
- Veiligheidsbril
- Veiligheidshandschoenen

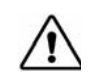

**LET OP!** Draag altijd persoonlijke beschermingsmiddelen (PBM) bij het demonteren van een patroon.

#### <span id="page-16-1"></span>**Demontage van de lintcartridge**

1. Voer met behulp van uw duimnagel of het blad van de schroevendraaier druk uit om de doorzichtige plastic vergrendeltabs omhoog te duwen totdat de cartridge ontgrendeld is.

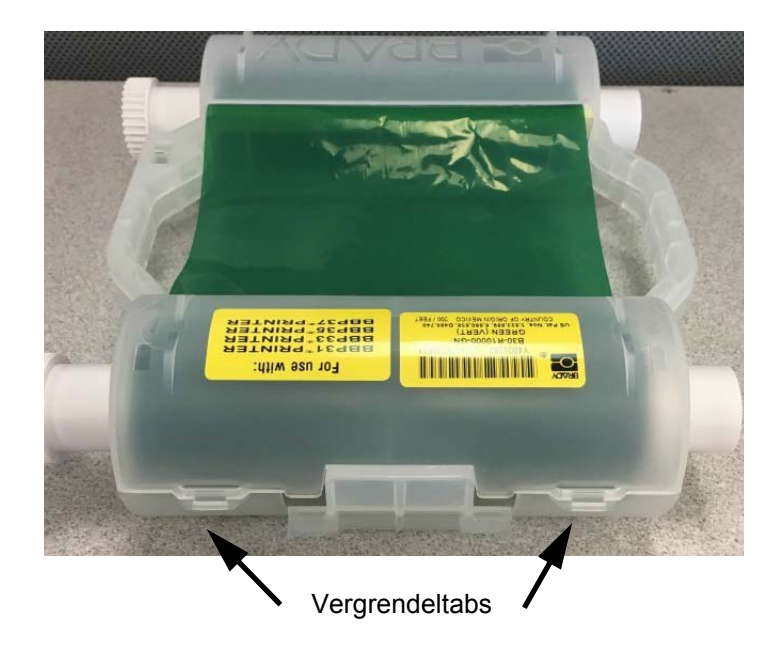

2. Steek het blad van de schroevendraaier naast elke vergrendeltab langs de naad van de twee helften van de cartridge en wrik de helften voorzichtig uit elkaar.

Herhaal dit proces aan beide zijden van de cartridge totdat alle vergrendeltabs zijn losgemaakt en de cartridge wordt geopend.

- 3. Schuif de slimme cel uit de sleuf.
- 4. Rol het lint van de spoelen af en haal het uiteinde van het lint van de kartonnen kernen.
- 5. Verwijder de lintspoelen uit het midden van de kartonnen kern.

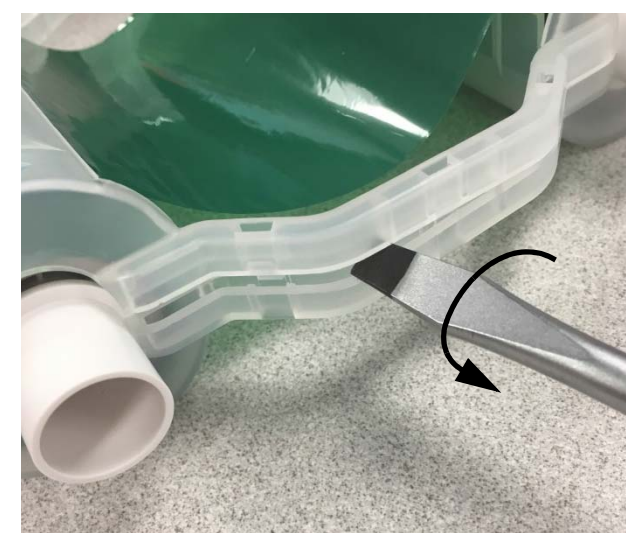

#### *Recyclingonderdelen*

<span id="page-17-0"></span>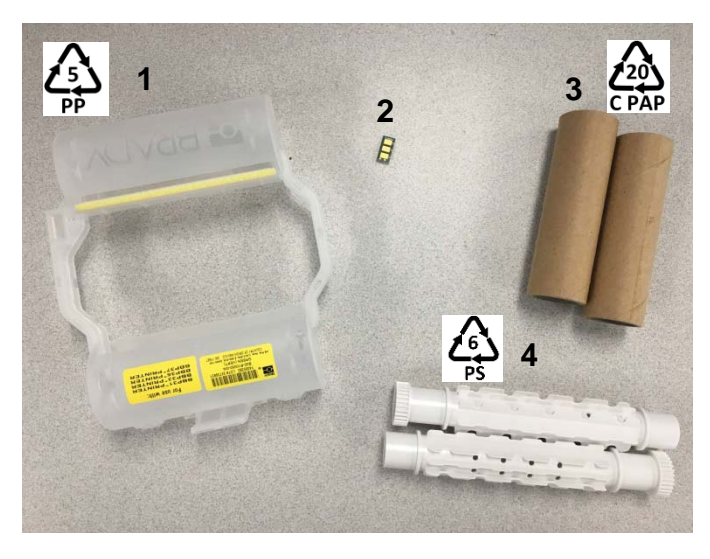

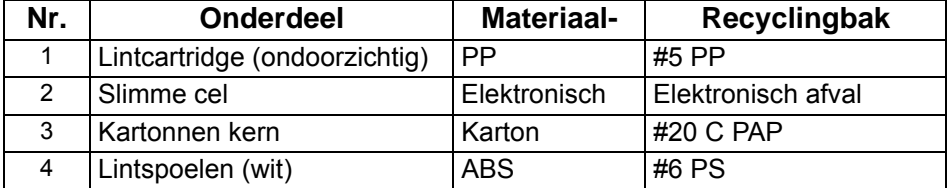

#### <span id="page-18-0"></span>**De labelcartridge demonteren**

- 1. Druk met uw duimen tegelijkertijd op de **ontgrendeltabs** waarbij u de middelste cilinder naar voren duwt totdat de tabs de middelste cilinder loslaten en ontgrendelen.
- 2. Trek de losse cilinder los van de labelcartridge.
- 3. Plaats het mes met behulp van de schroevendraaier in de opening naast de **houder van de slimme cel** en wrik de houder uit de cilinder.
- 4. Verwijder de slimme cel uit de plastic houder.

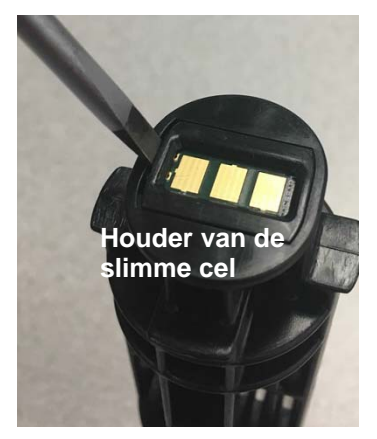

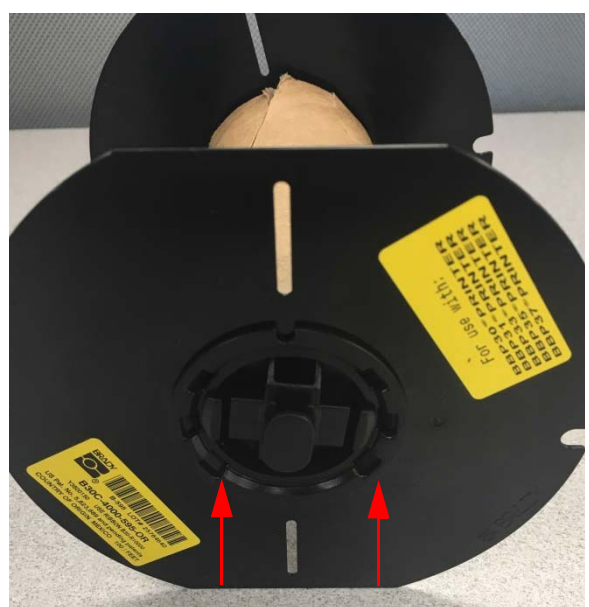

**Ontgrendeltabs**

- 5. Duw het schroevendraaierblad tussen de platte cartridgegeleiders en de **afsluitdop**. Draai de schroevendraaier en ga door met dit proces rond de afsluitdop totdat het loskomt.
- 6. Herhaal dit proces aan de andere kant van de cartridge.
- 7. Verwijder de kartonnen buis door de middelste kern uit de buis te duwen of door de buis van de kern af te snijden.

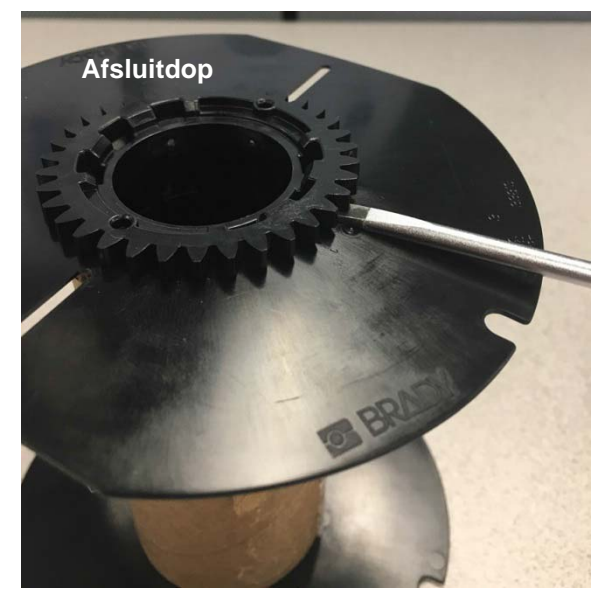

#### *Recyclingonderdelen*

<span id="page-19-0"></span>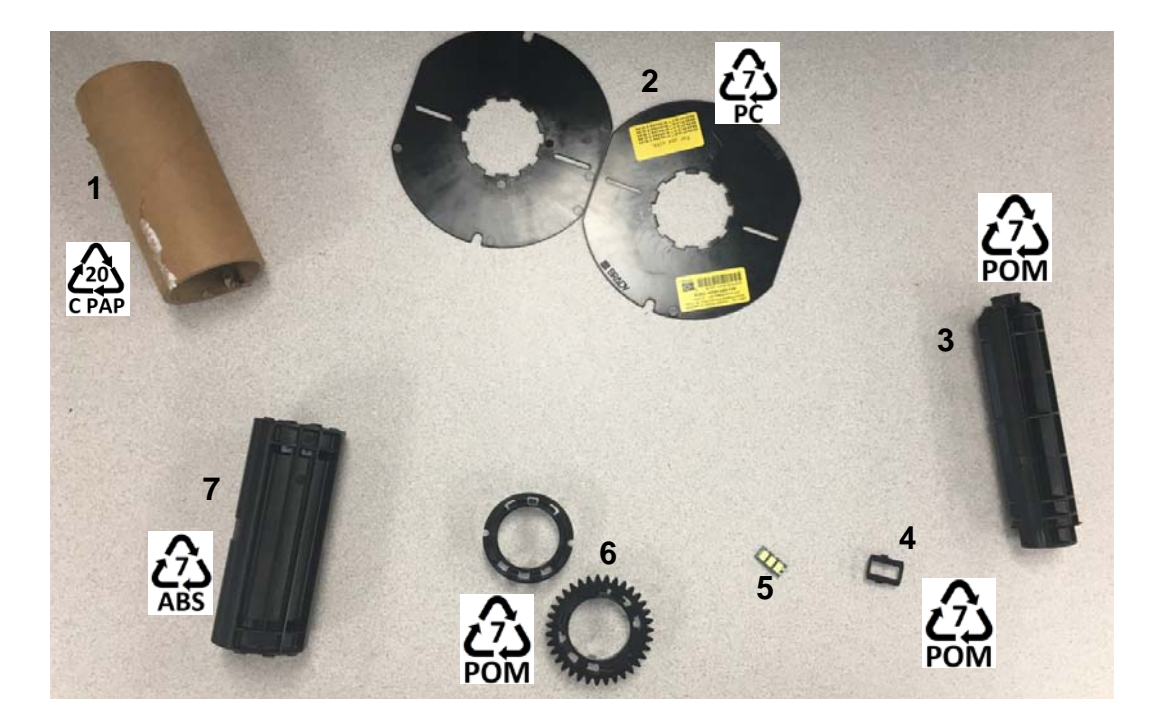

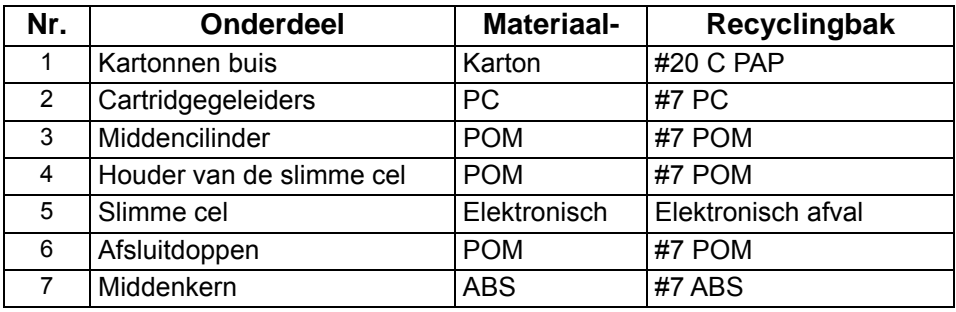

### <span id="page-20-0"></span>**De printer aansluiten**

Sluit de computer op een van de volgende manieren aan:

- Op een netwerk. Hiermee kunnen meerdere computers labelbestanden naar de printer sturen.
- Rechtstreeks met een USB-kabel. Zie ["Een directe USB-verbinding configureren" op](#page-22-1)  [pagina 16.](#page-22-1)

#### <span id="page-20-1"></span>**De printer configureren voor netwerkcommunicatie**

De printer heeft twee netwerkcontrollers - één voor Ethernet (draadgebonden) en één voor wifi. Deze twee controllers fungeren onafhankelijk en kunnen gelijktijdig gegevens ontvangen.

**Opmerking:** Wifi-functionaliteit is niet beschikbaar op alle printers of in alle landen.

U kunt de printer instellen voor netwerkcommunicatie via:

- Een Ethernet-verbinding. Gebruik deze optie voor een draadgebonden netwerk.
- Een wifi-verbinding. Zie ["Wifi" op pagina 15.](#page-21-0)

#### <span id="page-20-2"></span>*Een Ethernet-verbinding configureren*

- 1. Tik in het scherm *Start* op **Instellingen**.
- 2. Selecteer in het scherm *Instellingen* de optie **Verbinding**.
- 3. Selecteer **Geavanceerde netwerkinstellingen** in het scherm *Verbinding*.
- 4. Tik op **Ethernet**.
- 5. Kies **IP-instellingen**.
- 6. Selecteer voor IP-instellingen het selectievakje DHCP of Statisch.
	- **DHCP:** DHCP-adressering is dynamisch en het systeem gebruikt een DNS-server om het IPadres van de printer op te halen.
	- Statisch: voor statische adressering moet u het IP-adres van de printer opgeven.
- 7. Als u Statisch hebt geselecteerd, moet u de volgende velden invullen:
	- **IP-adres:** voer het IP-adres van de printer in.
	- **Subnetmasker:** voer een subnetmasker in als u dit gebruikt.
	- **Standaardgateway:** voer het IP-adres van de standaardgateway in.
	- **DNS-server (primair):** voer het IP-adres van de primaire DNS-server in.
	- **DNS-server (secundair):** voer het IP-adres van de secundaire DNS-server in.

**BELANGRIJK!** Als geen DNS-server wordt gebruikt, voert u 0.0.0.0 in

- 8. Tik op de knop **Vorige** om het scherm *Geavanceerde netwerkinstellingen* te openen en de ingevulde velden te activeren.
- 9. Als DHCP is geselecteerd, hoeven geen extra velden te worden ingevuld.

#### <span id="page-21-0"></span>**Wifi**

Maak verbinding met een wifi-netwerk door ernaar te zoeken en een netwerk te selecteren of door handmatig de netwerkinstellingen in te voeren. Nadat de verbinding tot stand is gebracht, kan de printer communiceren met apparaten op dat netwerk. Apparaten kunnen alleen communiceren met de printer via Brady Workstation-software.

#### <span id="page-21-1"></span>*Zoeken voor verbinding*

**Verbinding maken met een draadloos wifi-netwerk:** 

- 1. Schakel de printer in.
- 2. Tik op **Instellingen**.
- 3. Selecteer in het scherm *Instellingen* de optie **Verbinding**.
- 4. Tik op **Wifi-netwerk** om wifi in te schakelen en een netwerk in de lijst te selecteren. Zo nodig geeft de printer een toetsenbord weer voor het invoeren van het wachtwoord.

Als het netwerk waarmee u verbinding wilt maken niet in de lijst staat, kan het netwerk zijn verborgen. Gebruik de stappen in het volgende gedeelte om handmatig netwerkinstellingen in te voeren.

#### <span id="page-21-2"></span>*Handmatig instellingen invoeren*

Gebruik deze methode voor verborgen netwerken.

#### **Verbinding maken met een draadloos wifi-netwerk:**

- 1. De printer moet zijn ingeschakeld.
- 2. Tik op **Instellingen**.
- 3. Selecteer in het scherm *Instellingen* de optie **Verbinding**.
- 4. Tik op **Geavanceerde netwerkinstellingen**.
- 5. Selecteer **Wifi** in de lijst.
- <span id="page-21-3"></span>6. Tik op **IP-instellingen** en vervolgens op een van de volgende opties.
	- **DHCP:** DHCP-adressering is dynamisch en het systeem gebruikt een DNS-server om het IPadres van de printer op te halen.
	- **Statisch:** selecteer statische adressering om het IP-adres van de printer handmatig in te voeren.
- 7. Tik op de knop Vorige om terug te keren naar het scherm *Netwerk*. Raadpleeg uw netwerkbeheerder voor het uitvoeren van de resterende stappen.
- 8. Als u *DHCP* selecteert, moet u de volgende instellingen configureren.
	- a. Tik op **DNS-server (primair)** om een toetsenbord weer te geven. Voer het IP-adres van

de DNS-server in. Tik op wanneer u klaar bent.

b. Tik op **DNS-server (secundair)** en voer het IP-adres van de secundaire DNS-server in.

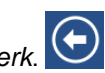

- 9. Als u *Statisch* selecteert in stap [6,](#page-21-3) moet u de volgende instellingen configureren.
	- a. Tik op **IP-adres** om een toetsenbord weer te geven. Voer het IP-adres van de printer in. Tik op de Enter-toets wanneer u klaar bent.
	- b. Tik op **Subnetmasker** en voer een subnetmasker in als u dit gebruikt.
	- c. Tik op **Standaardgateway** om de standaardgateway in te voeren.
- 10. Tik op  $\Omega$  om terug te keren naar het startscherm.

#### <span id="page-22-0"></span>**Andere netwerken configureren**

Configuratie voor persoonlijke of bedrijfsnetwerken.

- 1. Tik op de knop **Menu** boven aan het *startscherm*.
- 2. Tik op **Instellingen**.
- 3. Selecteer in het scherm *Instellingen* de optie **Verbinding**.
- 4. Selecteer **Wifi-netwerk** in het scherm *Verbinding*.
	- Indien wifi is uitgeschakeld, moet u het selectievakje naast Ingeschakeld selecteren en wachten tot de netwerklijst wordt weergegeven.
- 5. Ga naar de onderkant van de lijst met beschikbare netwerken en selecteer **Overige**.
- 6. Selecteer in het scherm *Overige netwerken* Persoonlijk netwerk of Bedrijfsnetwerk en vul de benodigde gegevens in.
- 7. Tik op wanneer u klaar bent.

#### <span id="page-22-1"></span>**Een directe USB-verbinding configureren**

Voor rechtstreekse communicatie met een USB-kabel, moet het stuurprogramma van het USBapparaat op uw pc zijn geïnstalleerd. Nadat de verbinding tot stand is gebracht, zal de computer het USB-stuurprogramma automatisch detecteren en installeren, als het nog niet is geïnstalleerd.

- 1. Sluit de USB-kabel aan op de printer en uw computer.
- 2. Schakel de printer in.

Op de computer wordt het bericht *Nieuwe hardware gevonden* rechts onder aan het scherm weergegeven en wordt de wizard voor het printerstuurprogramma gestart.

- 3. Klik in de wizard op **De software automatisch installeren** (als deze optie nog niet is geselecteerd).
- 4. Klik op **Volgende**.

Het stuurprogramma van de printer wordt geïnstalleerd. Dit kan een paar minuten in beslag nemen.

5. Wanneer u klaar bent, klikt u in de wizard op **Voltooien**.

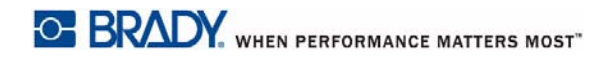

De BradyPrinter i3300 is nu gereed om gegevens te ontvangen van uw labelsoftware.

Wanneer u via de computer afdrukt, moet de printer via de USB-kabel zijn aangesloten. Selecteer de BradyPrinter i3300 in het afdrukdialoogvenster van de labelsoftware.

**Naar de pc**

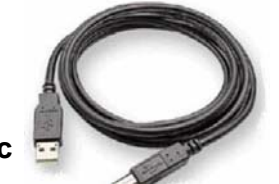

**Naar de printer**

### <span id="page-24-0"></span>**Standaardinstellingen configureren**

Standaardinstellingen zijn de gebruikelijke instellingen die vooraf worden toegewezen zodat het systeem kan worden gebruikt zodra de printer wordt ingeschakeld (de datum en tijd zijn bijvoorbeeld ingesteld op uw plaatselijke datum en tijd). Door de standaardinstellingen te wijzigen, kunt u de instellingen aanpassen aan uw specifieke behoeften.

De standaardinstellingen die hier worden geconfigureerd, blijven behouden, zelfs wanneer de printer is uitgeschakeld en tijdens het uitvoeren van upgrades.

Zo kunt u deze instellingen configureren of wijzigen:

- 1. De printer moet zijn ingeschakeld.
- 2. Tik op **Instellingen**  $\phi^{\text{O}}$

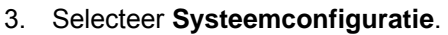

- 4. Kies de instelling die u wilt wijzigen.
	- **Taal**
		- Selecteer de gewenste taal voor berichten die op de printer worden weergegeven.
	- **Meeteenheden**
		- Inches of millimeters
	- **Datum/tijd**
	- **Energiespaarstand** (zie [pagina 5](#page-11-2))

## <span id="page-25-0"></span>**3 Labels afdrukken**

### <span id="page-25-1"></span>**Navigatie en status**

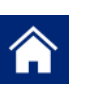

Tik op de startknop om terug te keren naar het startscherm.

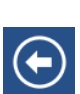

Wanneer u door de menu's bladert, kunt op de knop Vorige tikken om naar de vorige pagina te gaan.

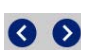

Tik op het startscherm om naar links of rechts te schuiven.

De pictogrammen voor de printer- en materiaalstatus op de statusbalk onder aan het startscherm geven de volgende informatie aan.

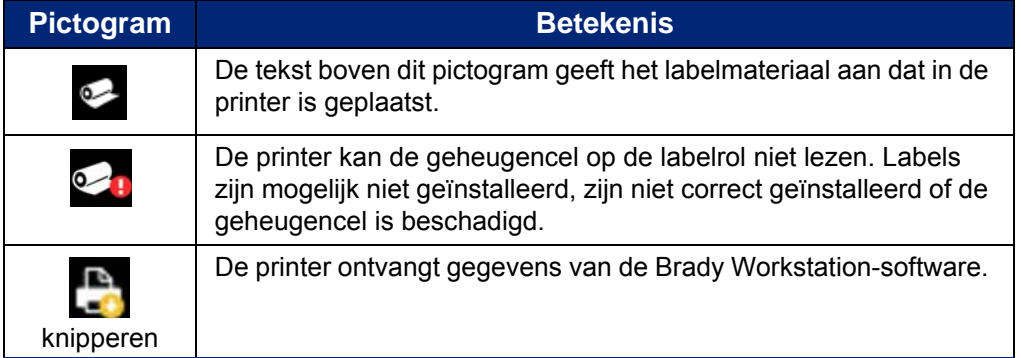

#### <span id="page-25-2"></span>**Materiaalinformatie**

Als u gedetailleerde informatie over het geïnstalleerde materiaal wilt weergeven, klikt u op het onderdeelnummer van het label of lint in de statusbalk om het scherm *Materiaalinformatie* te openen.

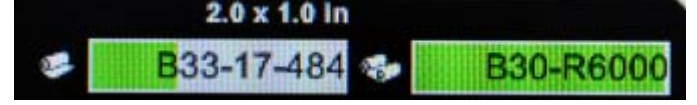

### <span id="page-26-0"></span>**Labels maken**

Labelbestanden maken met Brady Workstation-software. Wanneer u voor het eerst een labelbestand maakt, moet u de printer opgeven. Zo kan de software specifieke functies voor uw printer aansturen. De software detecteert ook automatisch het lint en de labels die in de printer zijn geïnstalleerd.

Raadpleeg de documentatie in de software voor instructies voor het gebruik van de software.

### <span id="page-26-1"></span>**Afdrukaanpassingen**

Houd tijdens het afdrukken van labels rekening met het volgende:

- De printer zal snijden tussen de labels of aan het eind van de taak, volgens de geselecteerde snij-instellingen.
- Als er geen labels of lint zijn geïnstalleerd, zal het afdrukken niet beginnen en wordt u gevraagd om de toebehoren te installeren.
- Als u tijdens het afdrukken de printkopklep opent, zal het afdrukken stoppen en verschijnt er een bericht waarin u wordt gevraagd om de module te sluiten. De afdruktaak wordt geannuleerd. Als u de labels wilt afdrukken, moet u de afdruktaak opnieuw starten.

Deze instellingen worden gebruikt voor alle afdruktaken. Als u ze wilt wijzigen voor één taak, moet u de standaardinstellingen herstellen wanneer u klaar bent.

U kunt als volgt een van de zes instellingen invoeren:

- 1. Tik in het scherm *Start* op **Instellingen**.
- 2. Selecteer **Afdrukaanpassingen**.
- 3. Selecteer de gewenste afdrukaanpassing.

**Opmerking:** Met de knop Standaardinstellingen herstellen kunt u de fabrieksinstellingen van de printer terugzetten.

#### <span id="page-26-3"></span><span id="page-26-2"></span>**Afdrukenergie**

Gebruik de schuifknop om donkerder of lichter af te drukken. Druk een label af om de instelling te testen.

De instelling voor de afdrukenergie definieert hoeveel hitte op de printkop wordt toegepast bij het afdrukken van een label. Hoe donkerder de afdrukenergie, hoe meer inkt op het label wordt aangebracht.De optimale instelling voor de afdrukenergie wordt automatisch ingesteld door de smartcell voor het geïnstalleerde materiaal en mag alleen worden vervangen als u problemen ondervindt. Als uw afdrukken bijvoorbeeld vlekkerig zijn, kunt u de afdrukenergie hoger instellen, zodat meer inkt op het label wordt overgebracht. Als de labels echter tijdens het afdrukken plakken of scheuren, is de hitte wellicht te hoog ingesteld en moet u de afdrukenergie verlagen.

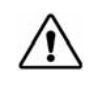

**LET OP!** Het constant afdrukken met hoge afdrukenergie kan leiden tot het vastlopen van de labels of andere afdrukfouten en kan de levensduur van de printkop verkorten.

**Opmerking:** De geselecteerde afdrukenergie-instelling blijft actief voor alle navolgende afdruktaken met het huidig geïnstalleerde afdrukmateriaal. Wanneer nieuw afdrukmateriaal wordt geïnstalleerd, wordt het niveau voor de afdrukenergie teruggezet op de standaard instelling. Het niveau voor de afdrukenergie wordt eveneens opnieuw ingesteld als het systeem opnieuw wordt gestart.

#### <span id="page-27-0"></span>**Horizontale offset**

Gebruik de schuifknop om de afbeelding (gedrukte deel van het label) naar rechts of links te verplaatsen.Het nummer op de schuifknop geeft aan hoeveel van het beginpunt van de afdrukstand zal verschuiven ten opzichte van de fabrieksinstelling. Dit is *niet* de afstand vanaf de linkerrand van het label.

#### <span id="page-27-1"></span>**Verticale offset**

Gebruik de schuifknop om hoger of lager op de labels af te drukken. Het nummer op de schuifknop geeft aan hoeveel het beginpunt van de afdrukstand ten opzichte van de fabrieksinstelling zal verschuiven. Dit is *niet* de afstand vanaf de bovenrand van het label.

#### <span id="page-27-2"></span>**Afdruksnelheid**

Via de Afdruksnelheid kunt u de snelheid aanpassen van 1 tot 4 inch per seconde (25,4 tot 101,6 mm per seconde). De optimale afdruksnelheid wordt automatisch door de smart-cell ingesteld voor het geplaatste materiaal en mag alleen worden gewijzigd als u problemen ondervindt. U kunt bijvoorbeeld de afdruksnelheid aanpassen als u afbeeldingen of andere labels met een hoge dichtheid langzamer wilt afdrukken voor een betere dekking.

Gebruik de schuifknop om de snelheid te verhogen of te verlagen.

**Opmerking:** De geselecteerde afdruksnelheidsinstelling blijft actief voor alle navolgende afdruktaken met het huidig geïnstalleerde afdrukmateriaal. Wanneer nieuw afdrukmateriaal wordt geïnstalleerd, wordt de afdruksnelheid teruggezet op de standaardinstelling. Het niveau voor de afdruksnelheid wordt ook opnieuw ingesteld als het systeem opnieuw wordt opgestart.

#### <span id="page-27-3"></span>**Snijmogelijkheden**

Gebruik deze instelling om de snijlocatie in te stellen. U kunt instellen of het label tussen labels door moet worden afgescheurd/afgesneden, aan het eind van de afdruktaak, of nooit. Als geen instelling wordt gebruikt, zal de standaardinstelling de snijlocatie zijn die in Brady Workstation is ingesteld.

**Opmerking:** Het labelformaat voor gestanste labels is vooraf bepaald en kan niet worden aangepast.

#### <span id="page-28-0"></span>**BPL-scripts**

#### <span id="page-28-1"></span>*Afdrukoriëntatie*

Gebruik dit om het beginpunt van het label voor BPL-scripttaken te draaien.

#### **Voorbeeld gedraaid**

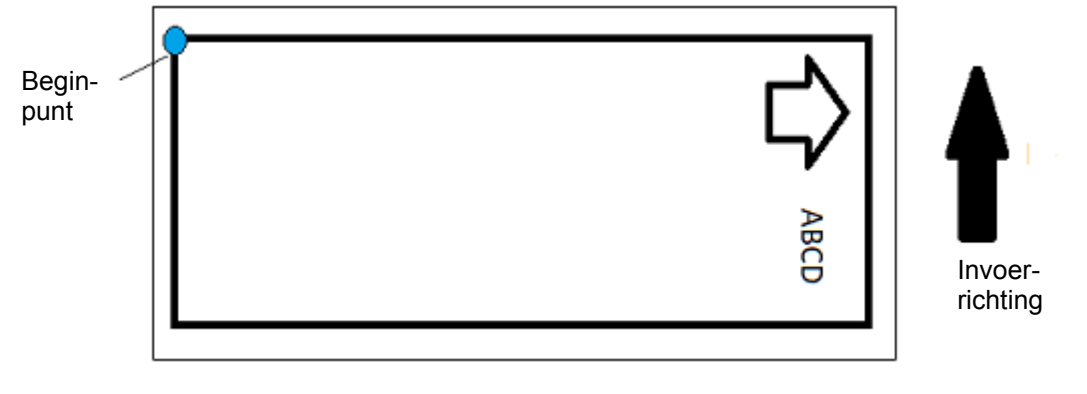

#### **Voorbeeld niet gedraaid**

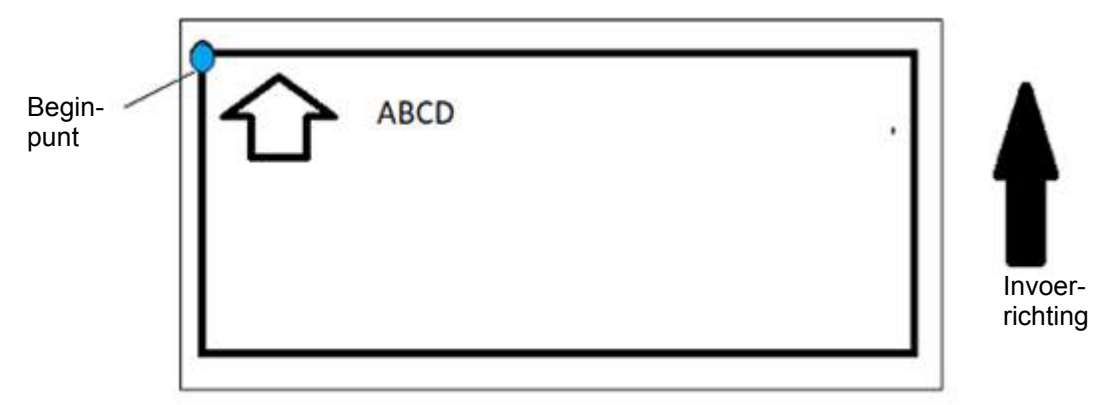

#### <span id="page-28-2"></span>*Spiegelafdruk*

Labels afdrukken die in een spiegel of door de achterkant van het label kunnen worden gelezen.

### <span id="page-28-3"></span>**Externe hardware**

Een extern toetsenbord aansluiten:

- 1. Steek de USB-kabel van het toetsenbord in de USB-ingang van de printer.
- 2. Tik in het scherm *Start* op **Instellingen**.
- 3. Selecteer **Externe hardware**.
- 4. Selecteer **USB-toetsenbord** en kies vervolgens het juiste soort toetsenbord uit de lijst.

### <span id="page-29-0"></span>**Labels afdrukken**

Er moet labelsoftware op de computer zijn geïnstalleerd om labels te maken, te bewerken en af te drukken. Raadpleeg de documentatie van uw labelsoftware voor instructies over het installeren en gebruiken van de software. Zie *["Compatibele toepassingen" op pagina 2](#page-8-3)* voor meer informatie.

#### <span id="page-29-2"></span><span id="page-29-1"></span>**Labels doorvoeren en snijden**

Als u een labelrol plaatst met een slordig afgesneden rand, kunt u het beste de label doorvoeren en snijden. Dit kunt u ook doen als een afdruktaak gedeeltelijk is uitgevoerd en u het label uit de printer wilt verwijderen.

#### **Zo kunt u labels doorvoeren en/of snijden:**

- 1. Druk met de printer ingeschakeld herhaaldelijk op de knop **Doorvoeren** totdat voldoende labels zijn doorgevoerd die u uit de printer wilt verwijderen.
- **Opmerking:** Voor gestanste labels wordt het afdrukmateriaal doorgevoerd naar de snijpositie. Dit is het volgende gestanste label. Voor doorlopende labels wordt het materiaal steeds 5 cm doorgevoerd wanneer u op de knop Doorvoeren drukt.
- 2. Druk zo nodig op de knop **Snijden**. De printer snijdt het label af.

#### <span id="page-30-0"></span>**Dubbelzijdig sleeve-materiaal afdrukken**

Bij het afdrukken van dubbelzijdige sleeve-labels wordt de ene kant geladen en rechtstreeks vanaf de rol afgedrukt. Voor het afdrukken van de andere kant wordt het materiaal aan het eind van de afdruktaak gesneden en vanaf de achterkant van de printer opnieuw geladen.

Een toevoerbrug houdt het dubbelzijdige materiaal boven de taperol. Het dubbelzijdige materiaal ligt over de brug voor de opgang naar de tape-ingang. Na afloop komt de brug omhoog en klikt vast in het deksel.

- 1. Druk één kant af van het dubbelzijdige materiaal.
- 2. Snij na afloop het afgedrukte materiaal af.

**Opmerking:** Gebruik een schaar of de auto-snijder.

- 3. Open de klep van de behuizing en de printkopklep.
- 4. Trek de rand van het materiaal naar achteren uit de geleiders richting de rol, maar verwijder de rol niet.

**Opmerking:** De rol moet in de toevoersleuf blijven, anders geeft de printer aan dat er geen tape meer is.

5. Duw de toevoerbrug naar beneden zodat deze over de rol komt te liggen.

brug

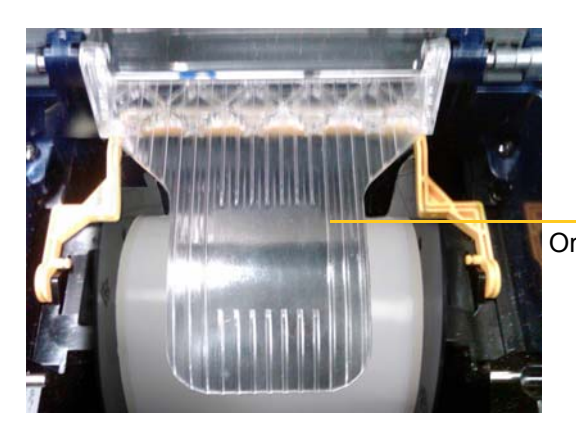

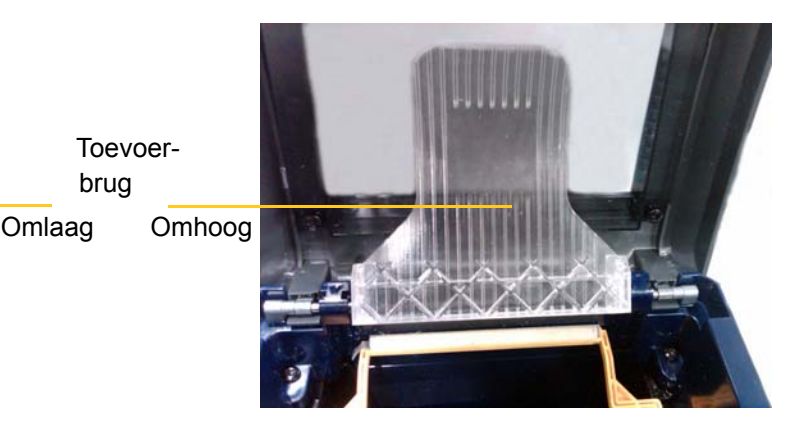

- 6. Geleid de rand van de AFGEDRUKTE labelstrook vanaf de achterkant van de printer door de sleuf tussen het deksel en de printer:
	- Let op: de rand is het eerste label in de afdrukreeks.
	- De afdrukte kant moet naar BENEDEN wijzen.
- 7. Leg de markeringen op de toevoerbrug en voer de markeringen naar de bovenkant van de zwarte roller, ongeveer 6,35 mm vanaf de uitvoer.
- 8. Sluit de printkopklep en het deksel en druk zijde twee van de markeringen af.
- 9. Wanneer de taak is voltooid, opent u het deksel van de behuizing en de printkopklep.
- 10. Til de toevoerbrug omhoog en vergrendel deze tegen het deksel van de behuizing.
- 11. Sluit het deksel.

## <span id="page-31-0"></span>**4 Systeemhulpmiddelen gebruiken**

### <span id="page-31-2"></span><span id="page-31-1"></span>**Illustraties en lettertypen**

#### **Importeren**

Als u illustraties en lettertypen van een computer naar de printer wilt importeren, moet u de bestanden eerst op een USB-flashdrive zetten. Voer vervolgens deze stappen uit:

- 1. Sluit de USB-flashdrive aan op een beschikbare USB-poort van de printer.
- 2. Tik op het scherm *Start* op **Bestanden importeren**.
- 3. Selecteer in het scherm *Bestanden van USB importeren* de optie **lettertypen** of **illustraties**.
- 4. Selecteer in het scherm *Lettertypen/illustraties importeren* de gewenste lettertypen/illustraties

die u naar de printer wilt importeren of druk op de knop Alles selecteren  $\overline{\bullet}$ 

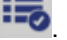

5. Druk op **Importeren** .

Er wordt een voortgangsbalk weergegeven terwijl het importeren wordt uitgevoerd.

**Opmerking:** Als het systeemgeheugen vol raakt, wordt een waarschuwing weergegeven.

#### <span id="page-31-3"></span>**Verwijderen**

Als u illustraties en lettertypen naar de printer wilt importeren, moet u deze stappen uitvoeren:

- 1. Selecteer op het scherm *Start* **Bestandsbeheer**.
- 2. Selecteer Lettertypen of Illustraties.
- 3. Selecteer het selectievakje naast specifieke lettertypen of illustraties die u wilt verwijderen of druk op de knop Alles selecteren onder aan het scherm.

Als u de naam van het lettertype of de illustratie weet, drukt u op  $\Box$  om ernaar te zoeken.

- 4. Tik op de gewenste sorteeroptie.
- 5. Controleer uw selecties en druk op de knop Verwijderen .

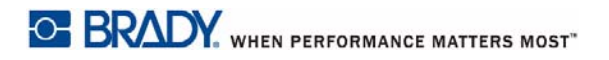

### <span id="page-32-0"></span>**Firmware-upgrades installeren**

**Zo voert u een firmware-upgrade uit:**

**LET OP!** Schakel de printer niet uit tijdens een upgrade.

- 1. [Ga via uw computer naar](https://www.bradyid.com) www.bradyeurope.com.
- 2. Klik op **Support** en nadien op *Downloads*.
- 3. Zoek naar de meest recente BradyPrinter i3300-firmware-upgrade in de lijst en klik erop. U kunt gebruikmaken van filters om het printermodel sneller terug te vinden.
- 4. Klik op **Begin Download**.
- 5. Sla het gedownloade bestand op een USB-flashdrive op.
- 6. Sluit de USB-flashdrive aan op een beschikbare USB-poort van de printer. De printer herkent het upgradebestand en geeft een bericht weer op het aanraakscherm.
- 7. Volg de instructies op het aanraakscherm. Wanneer de upgrade is voltooid, wordt de printer opnieuw opgestart.

## <span id="page-33-0"></span>**5 Onderhoud**

### <span id="page-33-1"></span>**Systeeminformatie weergeven**

In het scherm *Info* worden de versienummers van diverse componenten van het systeem weergegeven. Controleer de versie van het *Firmware-stuurprogramma* wanneer u een firmwareupgrade wilt uitvoeren. Gebruik de rest van de informatie in het scherm *Info* volgens de aanwijzingen van de technische ondersteuning van Brady.

#### **Ga als volgt te werk om de systeeminformatie te bekijken:**

- 1. Tik op de startpagina op **Instellingen**.
- 2. Tik op **Info**.

### <span id="page-33-2"></span>**Voorbereiding onderhoud**

Voordat u onderhoudsprocedures uitvoert waarbij de bovenklep moet worden geopend, moet u de voeding voor de printer en toebehoren verwijderen.

1. Verwijder de voedingskabel uit de printer [1].

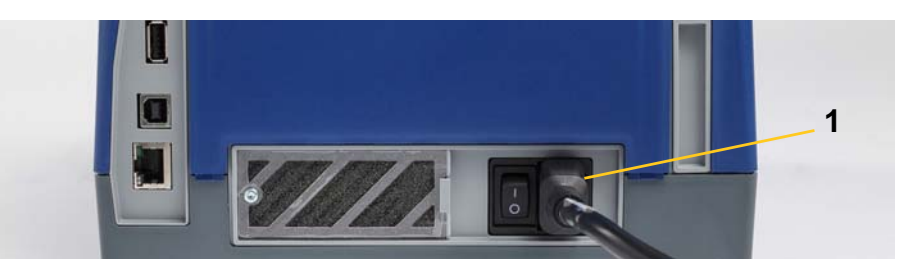

2. Open het deksel.

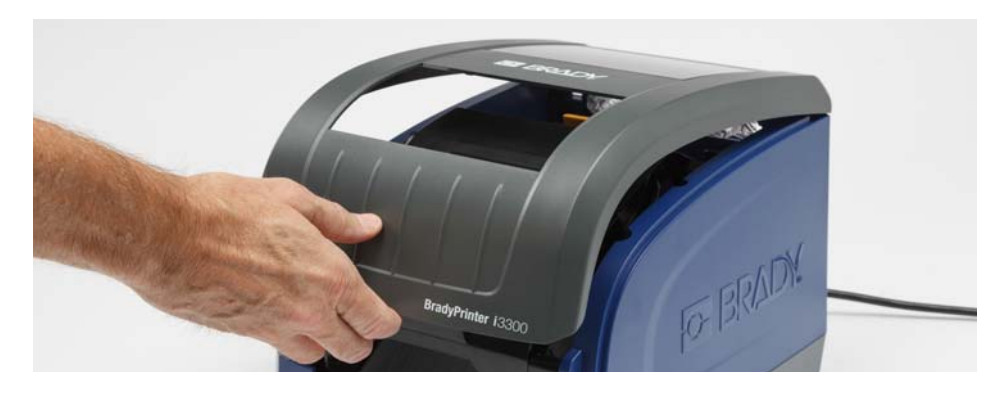

- 3. Open de vergrendeling van de printkopklep [2] en zwaai de klep open.
- 4. Open de vergrendeling van de lintcassette [3] en til de lintcassette omhoog en uit de printer.

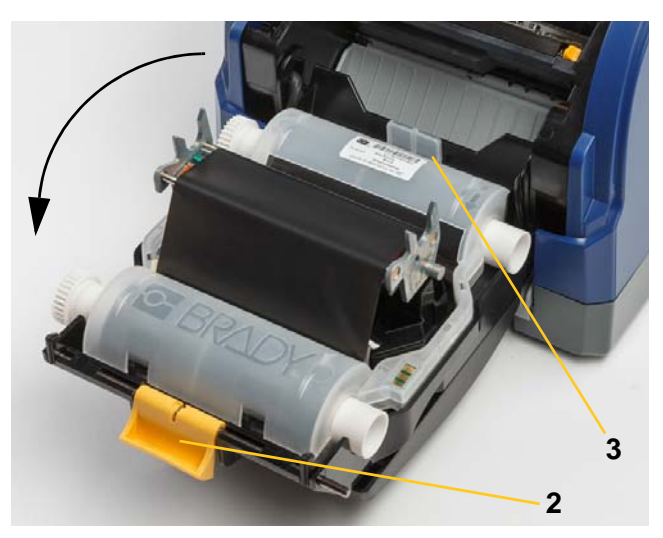

- 5. Duw de gele toevoerveger [4] naar achteren.
- 6. Duw de gele toevoergeleiders [5] helemaal open.
- 7. Verwijder de cassette uit de sleuven voor de houder [6].

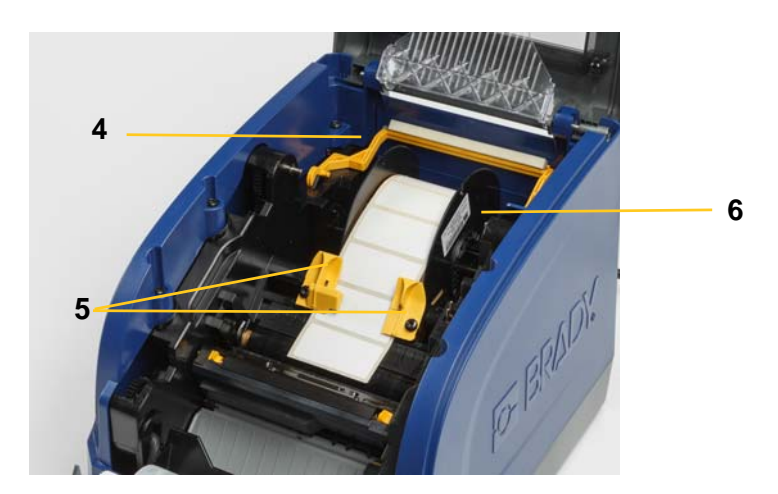

### <span id="page-35-1"></span><span id="page-35-0"></span>**De printer reinigen**

#### **Resten verwijderen uit de printer**

Wanneer u onderhoud aan de printer uitvoert, moet u altijd het vuil verwijderen dat door de labels is veroorzaakt.

#### **Benodigde materialen:**

- Flesje met perslucht, plaatselijk verkregen (bijvoorbeeld HOSA AIR-464 Gear Duster)
- Pluisvrije doek
- Isopropylalcohol
- Veiligheidsbril

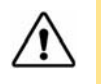

**LET OP!** Draag altijd een veiligheidsbril tijdens het gebruik van perslucht.

- 1. Koppel de voeding los van de printer en verwijder de toebehoren (zie ["Voorbereiding](#page-33-2)  [onderhoud" op pagina 27\)](#page-33-2).
- 2. Draag de veiligheidsbril en richt de perslucht op de delen van de printer waar zich vuil heeft verzameld.

**Opmerking:** Als er geen perslucht beschikbaar is, gebruikt u een pluisvrije doek die u nat maakt met isopropylalcohol. Veeg het vuil weg.

- 3. Plaats het lint en de labels weer terug.
- 4. Sluit alle kleppen en sluit de voedingskabel weer aan.

#### <span id="page-35-2"></span>**Het scherm reinigen**

#### **Benodigde materialen**

- Pluisvrije doek, niet schurend
	- **Isopropylalcohol**

**- of -**

• Natgemaakte doek (geschikt voor het reinigen van LCD-schermen)

**Opmerking:** Normale reinigingsmiddelen met ammoniak, zeep of chemicaliën kunnen het scherm beschadigen. Gebruik alleen een pluisvrije doek die is natgemaakt met isopropylalchohol.

- 1. Maak de pluisvrije doek enigszins nat met isopropylalcohol of gebruik een in de winkel verkrijgbare vooraf natgemaakte doek voor het reinigen van pc-monitoren.
- 2. Veeg de natte doek zachtjes over het scherm tot al het vuil is verwijderd.

#### <span id="page-36-1"></span><span id="page-36-0"></span>**Het snijmes reinigen**

**Opmerking:** Wanneer u het snijmes schoonmaakt, moet u ook de toevoer- en snijmessensors reinigen.

#### **Benodigde materialen**

- BradyPrinter i3300-reinigingskit
- Isopropylalcohol
- Reinigingskit voor het snijmes (bijgesloten in de reinigingskit)
- 1. Koppel de voeding los van de printer en verwijder de toebehoren (zie "Voorbereiding [onderhoud" op pagina 27\)](#page-33-2).
- 2. Knijp de twee gele snijlipjes [7] samen om het snijmes vrij te maken. Het snijmechanisme en de labeluitgang [8] schuiven naar beneden achter de klep van de printkop.

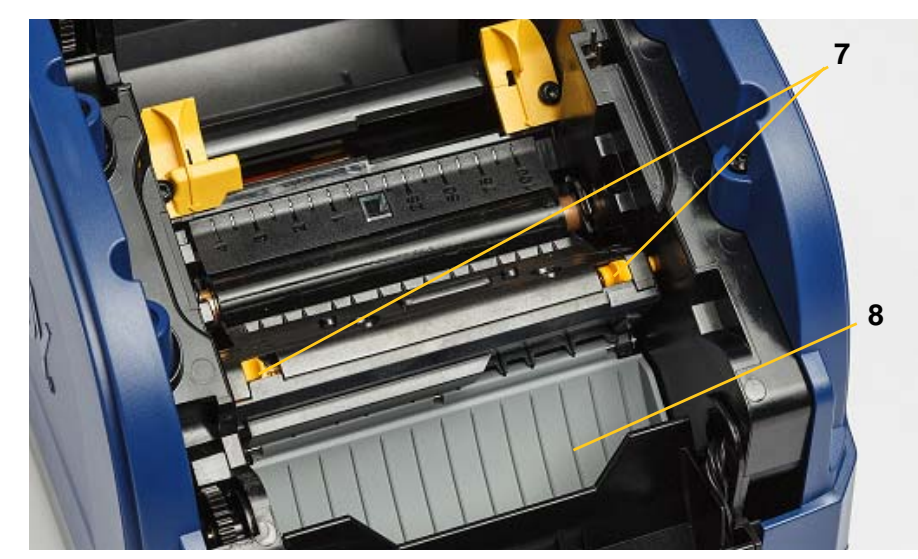

3. Vul de plastic fles van de reinigingskit met isopropylalcohol.

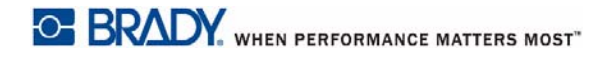

- 4. Reinig het metalen snijmes [9]:
	- a. Als het snijmes erg vuil is, gebruikt u het reinigingsgereedschap voor het snijmes uit de reinigingskit om het vuil voorzichtig van het snijmes af te schrapen.
	- b. Maak een van de reinigingsstaafjes in de reinigingskit nat met alcohol. Zorg dat er geen alcohol van het staafje druppelt.
	- c. Reinig het snijmes met het vochtige staafje tot al het vuil is verwijderd.
	- d. Reinig met een vochtig staafje tussen de randen van de behuizing van het snijblad. Om te voorkomen dat vuil nog dieper in het apparaat wordt geduwd, beweegt u het staafje van de buitenste rand naar het midden toe.
	- e. Ga verder met reinigen tot u geen vuil meer ziet en schone staafjes niet meer verkleuren.

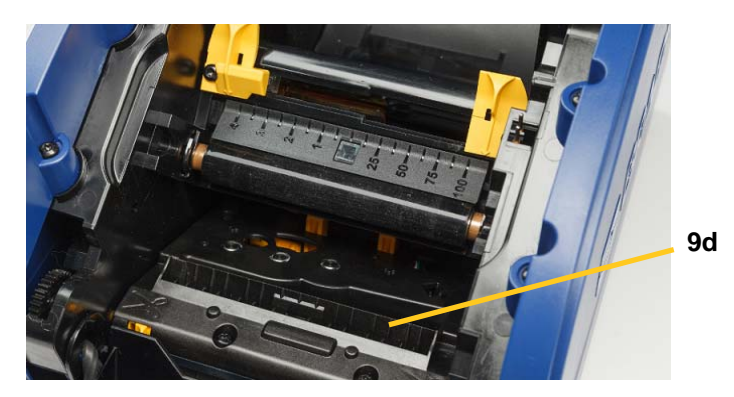

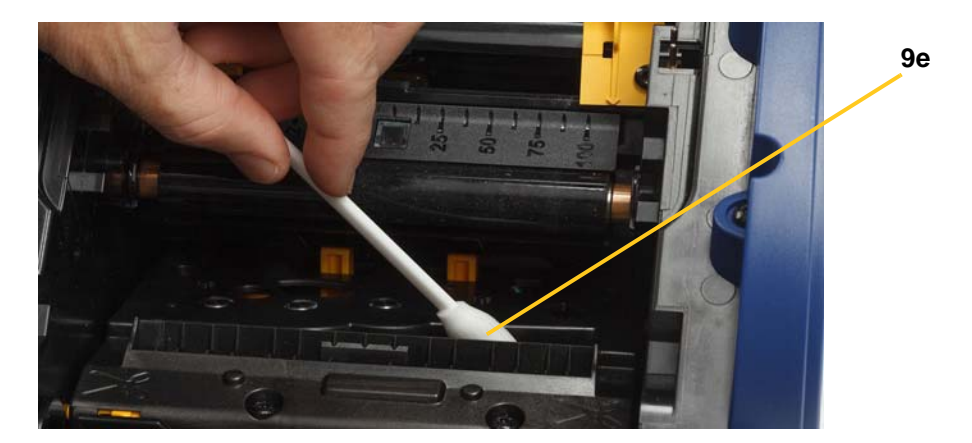

5. Sluit het snijmes door omhoog te duwen tegen de labeluitgang tot de lipjes van het snijmes op hun plaats vallen.

**Opmerking:** Wellicht moet u de printkopklep enigszins omhoog houden om de labeluitgang te kunnen bereiken.

- 6. Plaats de lint- en labelcasette weer terug.
- 7. Sluit alle kleppen en sluit de voedingskabel weer aan.

#### <span id="page-38-0"></span>**De sensors reinigen**

De toevoer- en snijmessensors bevinden zich in de printer en worden soms bedekt met stof dat wordt veroorzaakt door het snijden van de labels. Een van de toevoersensors bevindt zich onder de gele toevoergeleider, zoals hieronder afgebeeld. De sensor voor het snijmes bevindt zich boven het snijmes en is alleen zichtbaar als het snijmes is losgemaakt.

#### **Benodigde materialen**

- BradyPrinter i3300-reinigingskit
- Isopropylalcohol
- 1. Koppel de voeding los van de printer en verwijder de toebehoren (zie ["Voorbereiding](#page-33-2)  [onderhoud" op pagina 27\)](#page-33-2).
- 2. Knijp de twee lipjes van het snijmes samen om het mes los te maken. Het snijmechanisme en de labeluitgang zullen naar beneden zakken, zodat u bij de snijmessensor kunt.
- 3. Veeg voorzichtig met een nat reinigingsstaafje over het oppervlak van de snijmessensor [11] en de twee toevoersensors [10] op de hieronder afgebeelde locaties:
	- a. Middelste stanssensor [10a]
	- b. Label uit/stanssensor [10b]

**Opmerking:** Sensor bevindt zich onder de gele toevoergeleider

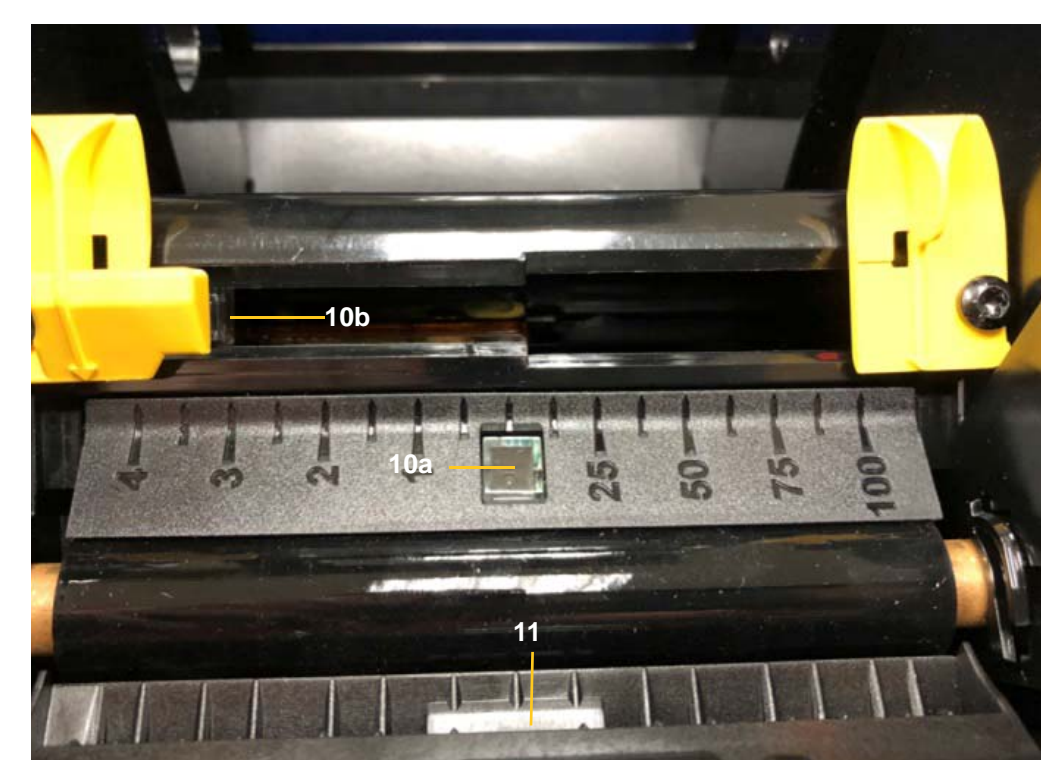

### <span id="page-39-0"></span>**De labeluitgang bij het snijmes reinigen**

Deze procedure dient voor het reinigen van de labeluitgang bij het snijmes en de uitvoerbak.

**Opmerking:** U dient de labeluitgang te reinigen na het reinigen van het snijmes en de sensors. Het is mogelijk dat het staafje beschadigd raakt tijdens het schoonmaken van de labeluitgang.

#### **Benodigde materialen**

- BradyPrinter i3300-reinigingskit
- Isopropylalcohol
- 1. Koppel de voeding los van de printer en verwijder de toebehoren (zie "Voorbereiding [onderhoud" op pagina 27\)](#page-33-2).
- 2. Sluit de printkopklep. De klep hoeft niet vast te klikken.
- 3. Gebruik de met alcohol vochtig gemaakt staafjes uit de reinigingskit en maak de ingang rond de labeluitgang [12] en de uitvoerbak schoon [13].

**Opmerking:** Als u alle delen van de labeluitgang wilt bereiken, kunt u de bovenklep dichtmaken en de printer enigszins op zijn zijkant houden.

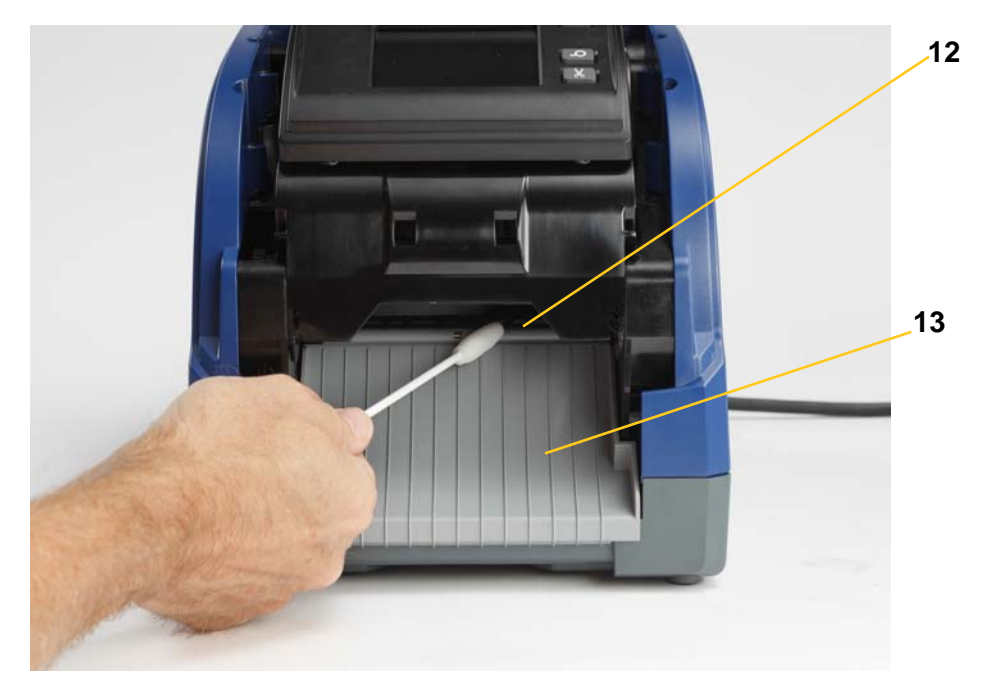

- 4. Plaats de lint- en labelcassettes weer terug.
- 5. Sluit alle kleppen, steek de stekker in het stopcontact en schakel de printer in met de schakelaar.

#### <span id="page-40-0"></span>**Stof verwijderen**

Stof kan zich in de printer verzamelen door het snijden van het materiaal. Als zich een aanzienlijke hoeveelheid stof heeft verzameld, maakt u de printer schoon aan de hand van deze procedure.

#### **Benodigde materialen**

- BradyPrinter i3300-reinigingskit
- Isopropylalcohol
- Flesje met perslucht, plaatselijk verkregen (bijvoorbeeld HOSA AIR-464 Gear Duster)

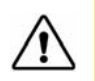

**LET OP!** Draag altijd een veiligheidsbril tijdens het gebruik van perslucht.

- 1. Koppel de voeding los van de printer en verwijder de toebehoren (zie ["Voorbereiding](#page-33-2)  [onderhoud" op pagina 27\)](#page-33-2).
- 2. Gebruik perslucht en reinig alle zichtbare gedeelten in de printer om het verzamelde stof te verwijderen.
- 3. Gebruik een met isopropylalcohol bevochtigde doek en veeg aan de binnenkant van de printer het resterende stof weg.
- 4. Veeg de buitenkant en het frame van de printer schoon om al het stof en vuil te verwijderen.

#### <span id="page-40-2"></span><span id="page-40-1"></span>**De printkop reinigen**

#### **Benodigde materialen**

- BradyPrinter i3300-reinigingskit
- Isopropylalcohol
- 1. Koppel de voeding los van de printer en verwijder de toebehoren (zie ["Voorbereiding](#page-33-2)  [onderhoud" op pagina 27\)](#page-33-2).
- 2. Vul de plastic fles van de reinigingskit met isopropylalcohol.

**Opmerking:** Veeg het reinigingsstaafje niet over het bronsgekleurde gedeelte van de printkop.

3. Maak een van de staafjes in de reinigingskit nat met alcohol en veeg zachtjes over het groene/zwarte gedeelte van de printkop [14].

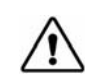

**LET OP!** Gebruik uitsluitend de onderdelen die zijn geleverd in de reinigingskit. Gebruik van ander materiaal kan de printkop permanent beschadigen.

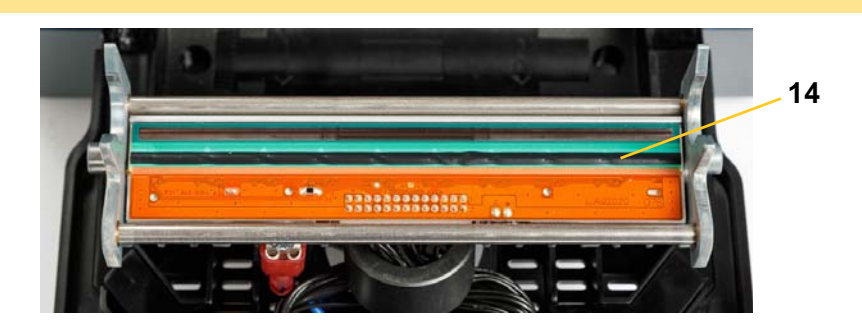

- 4. Plaats de lint- en labelcassettes weer terug.
- 5. Sluit alle kleppen en sluit de voedingskabel weer aan.

### <span id="page-41-1"></span><span id="page-41-0"></span>**De toevoerveger vervangen**

#### **Benodigde materialen**

- B31-WIPER
- 1. Koppel de voeding los van de printer en verwijder de toebehoren (zie ["Voorbereiding](#page-33-2)  [onderhoud" op pagina 27\)](#page-33-2).
- 2. Houd de vegerarm omhoog terwijl u het lipje van de vegerinsteek [15] vasthoudt.
- 3. Trek het lipje enigszins naar voren en schuif de vegerinsteek uit de vegerarm.
- 4. Als u de veger wilt vervangen, steekt u het lipje van de vegerinsteek in de opening [16] van de vegerarm en schuift u deze naar binnen tot deze met een klikgeluid op zijn plaats valt.

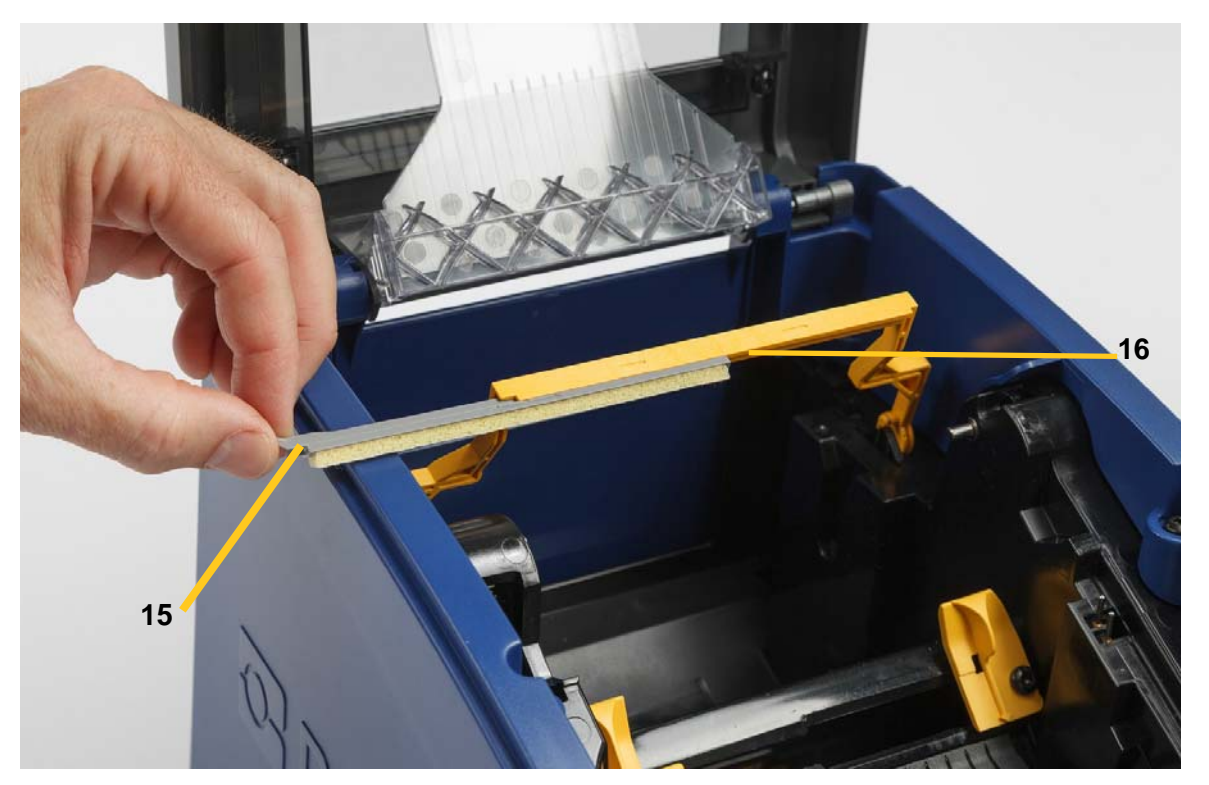

- 5. Vervang het lint en de labels.
- 6. Sluit alle kleppen en sluit de voedingskabel weer aan.

### <span id="page-42-1"></span><span id="page-42-0"></span>**Papierstoringen verwijderen**

#### **Printer vastgelopen**

#### **Zo kunt u papierstoringen in de printer oplossen:**

- 1. Verwijder alle beschadigde lint en/of labels uit de printer.
- 2. Controleer de printkop, de snijmesbladen, de sensors, etc. op schade.
- 3. Controleer of de printer moet worden gereinigd. Als de printer moet worden gereinigd, raadpleegt u ["De printer reinigen" op pagina 29](#page-35-0) voor bijzonderheden.
- 4. Installeer het lint en de labels opnieuw en wis alle foutberichten.

#### <span id="page-42-2"></span>**Vastgelopen snijmes**

#### **Zo kunt u papierstoringen in het snijmes oplossen:**

1. Snij het materiaal zoals hieronder afgebeeld.

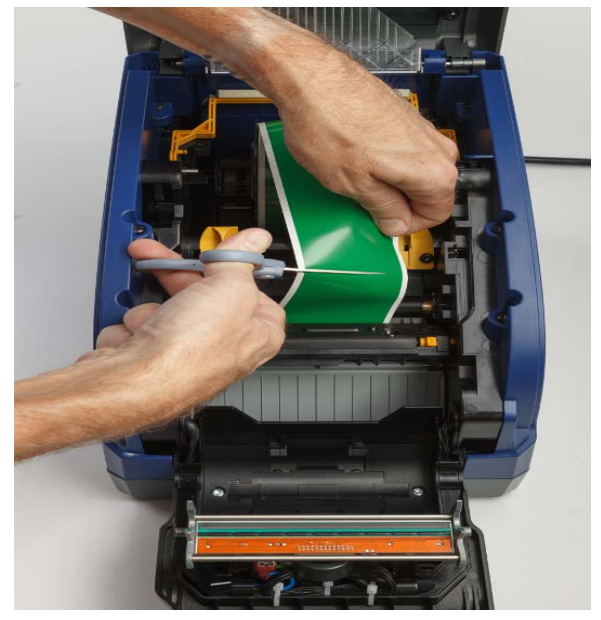

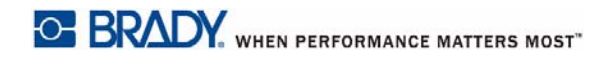

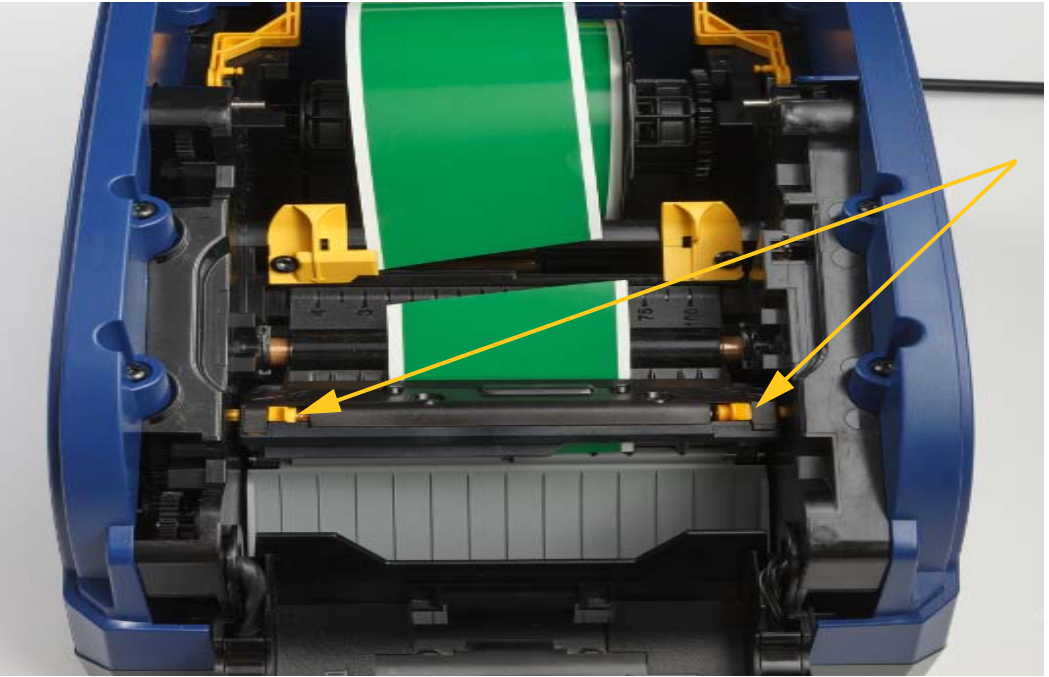

2. Knijp in de lipjes en kantel de snijmodule.

3. Draai de snijinrichting tegen de klok in om het mes te laten zakken.

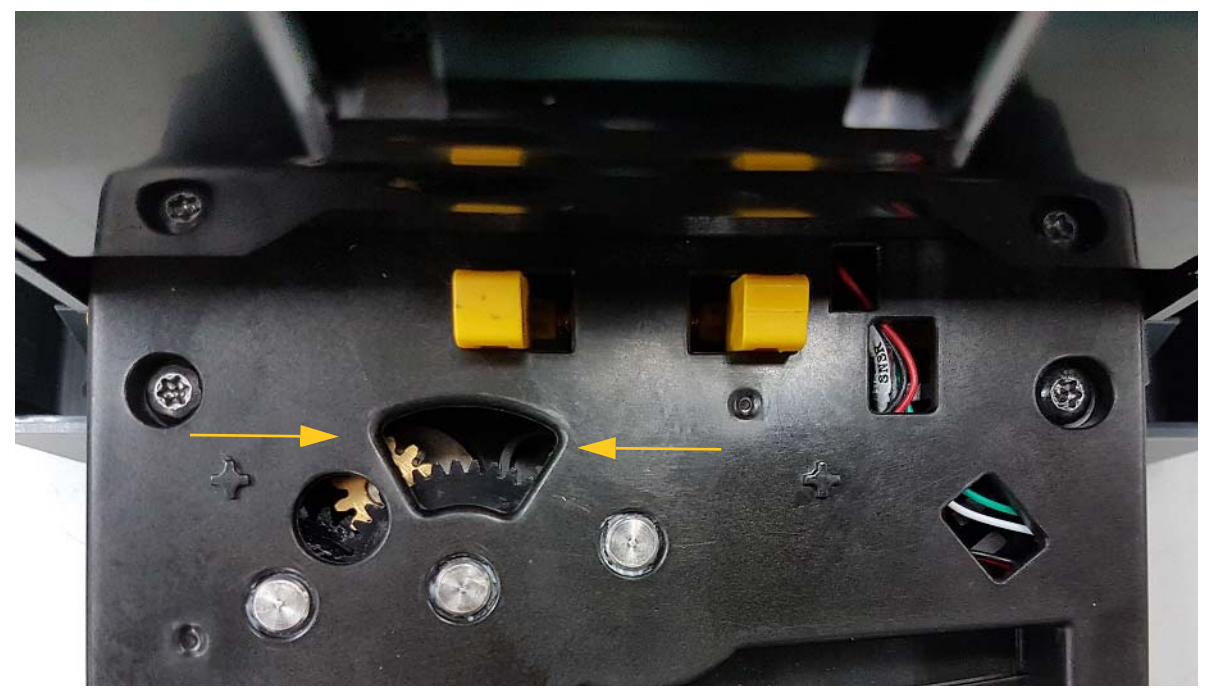

- 4. Verwijder het materiaal.
- 5. Draai de inrichting met de klok mee om het mes omhoog te laten komen.
- 6. Druk het snijmechanisme weer terug, zodat de pinnen vastklikken.

## <span id="page-44-0"></span>**6 Problemen oplossen**

Gebruik de volgende tabel om problemen op te lossen. Wanneer de printer een foutmelding weergeeft, moet u de aanwijzingen op het aanraakscherm volgen.

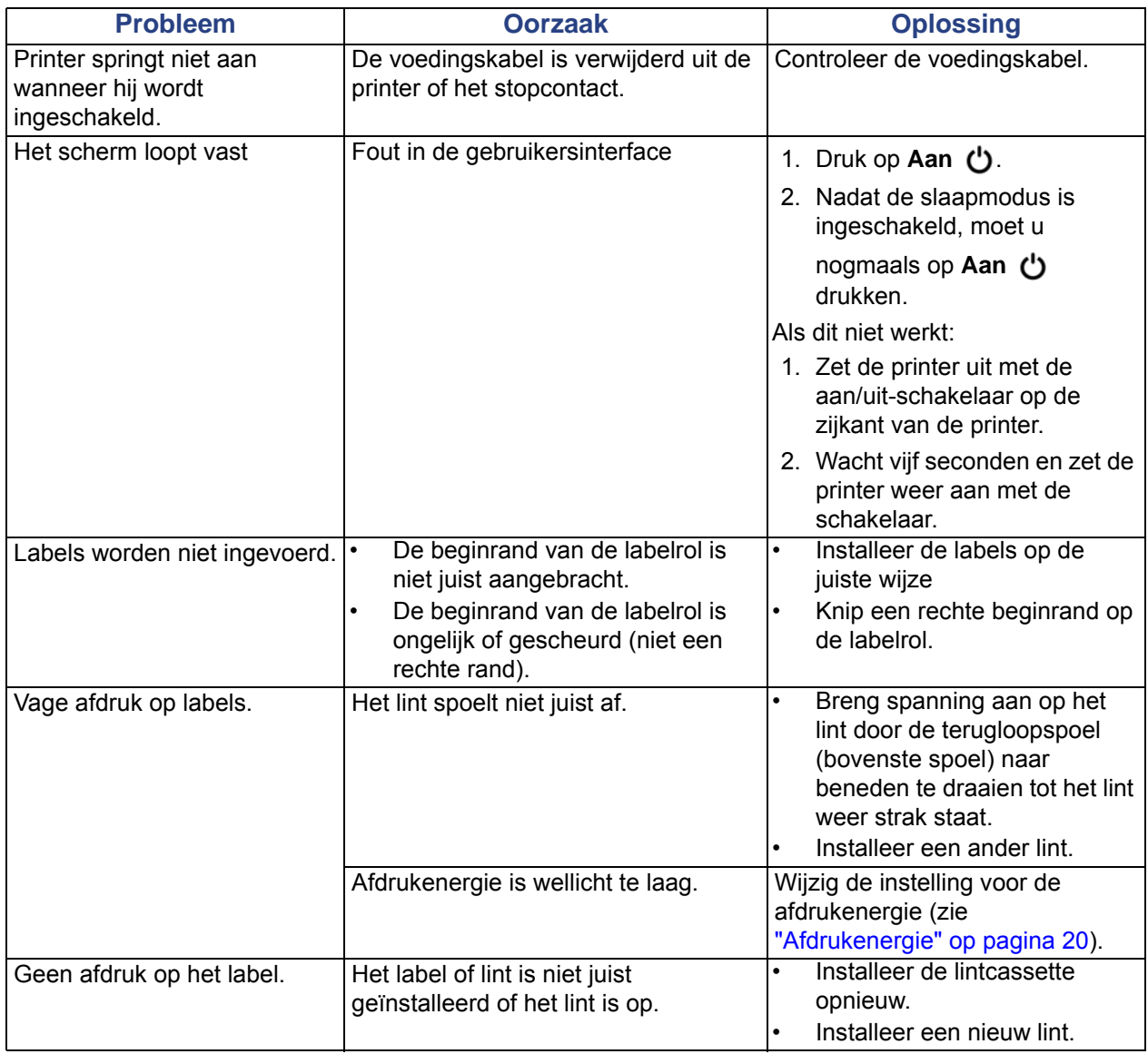

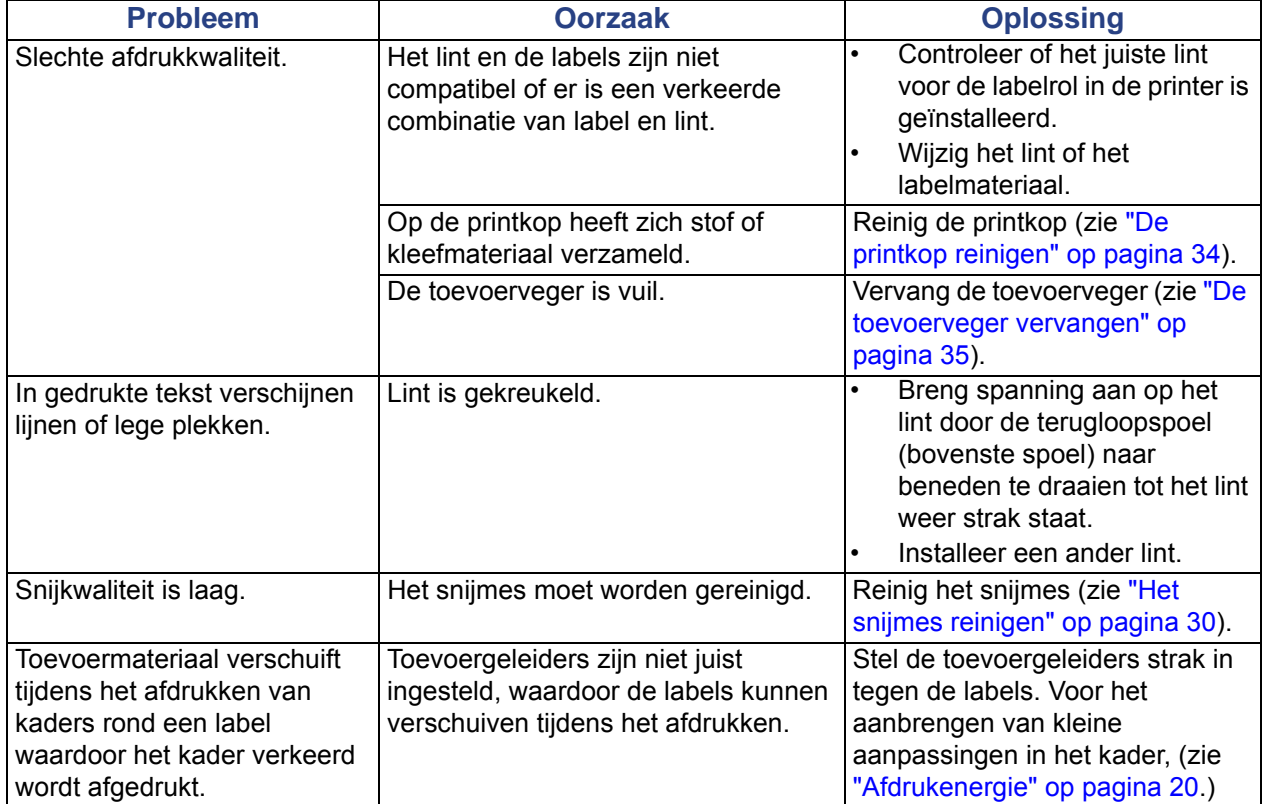

## <span id="page-46-0"></span>**Regelgeving en licentieverlening**

### <span id="page-46-1"></span>**Gebruiksrechtovereenkomst van Microsoft Windows CE**©

U hebt een apparaat aangeschaft dat is voorzien van software waarvoor Brady Worldwide, Inc. een licentie heeft verkregen van Microsoft Licensing of een van haar zusterondernemingen ("MS"). De geïnstalleerde Microsoft softwareproducten worden, evenals bijbehorende media, drukwerken en "on line" of elektronische documentatie (de "SOFTWARE"), beschermd door internationale wetten en verdragen met betrekking tot intellectuele eigendom. Er wordt een licentie voor de SOFTWARE verleend, maar de SOFTWARE wordt niet verkocht. Alle rechten voorbehouden.

INDIEN U NIET AKKOORD GAAT MET DEZE LICENTIEOVEREENKOMST VOOR EINDGEBRUIKERS, MAG U HET APPARAAT NIET GEBRUIKEN EN DE SOFTWARE NIET KOPIËREN. NEEM ECHTER ONMIDDELLIJK CONTACT OP MET BRADY WORLDWIDE, INC. VOOR INSTRUCTIES MET BETREKKING TOT DE RETOURNERING VAN HET ONGEBRUIKTE APPARAAT VOOR EEN TERUGBETALING. **ELK GEBRUIK VAN DE SOFTWARE, AL DAN NIET IN COMBINATIE MET HET APPARAAT, IMPLICEERT INSTEMMING MET DEZE LICENTIEOVEREENKOMST VOOR EINDGEBRUIKERS (OF BEKRACHTIGING VAN EERDERE INSTEMMING).**

**VERLENING VAN SOFTWARELICENTIE:** Deze licentieovereenkomst voor eindgebruikers verleent u de volgende licentie:

U mag de SOFTWARE uitsluitend op het APPARAAT gebruiken.

**NIET FOUTBESTENDIG.** DE SOFTWARE IS NIET FOUTBESTENDIG. BRADY WORLDWIDE, INC. HEEFT ONAFHANKELIJK BEPAALD HOE DE SOFTWARE IN HET APPARAAT MOET WORDEN GEBRUIKT EN MS HEEFT BRADY WORLDWIDE, INC. HAAR VERTROUWEN GESCHONKEN OM VOLDOENDE TESTS UIT TE VOEREN OM TE BEPALEN DAT DE SOFTWARE GESCHIKT IS VOOR GEBRUIK.

GEEN GARANTIE OP DE SOFTWARE. **De SOFTWARE wordt geleverd in de huidige toestand ("as is") en inclusief alle eventuele fouten. ALLE RISICO'S OP HET GEBIED VAN KWALITEIT, PRESTATIES, CORRECTHEID EN INSPANNING (INCLUSIEF DE AFWEZIGHEID VAN NALATIGHEID) BERUSTEN BIJ U. ER WORDT EVENMIN GARANTIE VERLEEND TEGEN NIET-OPTIMAAL GEBRUIK VAN DE SOFTWARE OF TEGEN EVENTUELE INBREUKEN.** ALS U GARANTIES MET BETREKKING TOT HET APPARAAT OF DE SOFTWARE HEBT ONTVANGEN, DAN ZIJN DEZE GARANTIES NIET AFKOMSTIG VAN EN NIET BINDEND VOOR MS.

**Java-ondersteuning.** De SOFTWARE bevat mogelijk ondersteuning voor programma's die in Java geschreven zijn. Java-technologie is niet foutbestendig en is niet ontworpen, geproduceerd of bedoeld voor gebruik of wederverkoop als on line controlemechanisme in risicodragende omgevingen waarin foutvrije prestaties vereist zijn, zoals bij de besturing van nucleaire faciliteiten, navigatie- en communicatiesystemen voor de luchtvaart, luchtverkeersleiding, levensinstandhoudingsmachines of wapensystemen, waarbij een fout in de Java-technologie rechtstreeks kan leiden tot dodelijke ongevallen, persoonlijk letsel of ernstige fysieke schade of milieuschade. Sun Microsystems, Inc. heeft MS contractueel verplicht deze aansprakelijkheidsuitsluiting op te nemen.

**Geen aansprakelijkheid voor bepaalde schade. VOOR ZOVER WETTELIJK TOEGESTAAN, WIJST MS ELKE AANSPRAKELIJKHEID AF VOOR ALLE INDIRECTE, BIJZONDERE, INCIDENTELE OF GEVOLGSCHADE VOORTKOMEND UIT OF VERBANDHOUDEND MET HET GEBRUIK OF FUNCTIONEREN VAN DE SOFTWARE. DEZE BEPERKING GELDT OOK WANNEER EEN EVENTUELE REMEDIE NIET VOLDOET AAN DE DOELSTELLING. IN GEEN ENKEL GEVAL IS MS AANSPRAKELIJK VOOR EEN BEDRAG HOGER DAN TWEEHONDERDVIJFTIG AMERIKAANSE DOLLARS (USD 250,00).**

**Beperkingen ten aanzien van reverse-engineering, decompilering en demontage.** Reverseengineering, decompilering en demontage van de SOFTWARE is niet toegestaan, tenzij dergelijke activiteiten expliciet geheel of gedeeltelijk worden toegestaan door de van toepassing zijnde wetgeving, deze beperking onverlet latend.

**OVERDRACHT VAN DE SOFTWARE BEPERKT TOEGESTAAN.** Het is toegestaan de rechten voortvloeiend uit deze licentieovereenkomst voor eindgebruikers permanent over te dragen, doch uitsluitend als onderdeel van een definitieve verkoop of overdracht van het APPARAAT en op voorwaarde dat de ontvanger instemt met deze licentieovereenkomst voor eindgebruikers. Als de SOFTWARE een upgrade betreft, dienen bij een overdracht ook alle eerdere versies van de SOFTWARE te worden overgedragen.

**EXPORTBEPERKINGEN.** U erkent dat de SOFTWARE afkomstig is uit de Verenigde Staten. U stemt erin toe zich te houden aan alle op de SOFTWARE van toepassing zijnde nationale en internationale wetgeving, waaronder begrepen de U.S. Export Administration Regulations en de beperkingen die door de Amerikaanse en andere overheden zijn opgelegd ten aanzien van eindgebruikers, eindgebruik en bestemmingslanden. Voor meer informatie over het exporteren van de SOFTWARE verwijzen wij u naar http://www.microsoft.com/exporting.

### <span id="page-48-0"></span>**Naleving van voorschriften en goedkeuringen van overheidsinstanties**

#### <span id="page-48-1"></span>**United States**

#### <span id="page-48-2"></span>*FCC Notice*

**Note:**This equipment has been tested and found to comply with the limits for a Class A digital device, pursuant to part 15 of the FCC Rules. These limits are designed to provide reasonable protection against harmful interference when the equipment is operated in a commercial environment. This equipment generates, uses, and can radiate radio frequency energy and, if not installed and used in accordance with the instruction manual, may cause harmful interference to radio communications.

Operation of this equipment in a residential area is likely to cause harmful interference in which case the user will be required to correct the interference at his own expense.

Changes or modifications not expressly approved by the party responsible for compliance could void the user's authority to operate the equipment.

This device complies with Part 15 of the FCC Rules. Operation is subject to the following two conditions: (1) This device may not cause harmful interference and, (2) this device must accept any interference received, including interference that may cause undesired operation.

#### **Estados Unidos**

#### *Aviso de la FCC*

**Nota:** Este equipo se puso a prueba y se confirmó que cumple con los límites para un dispositivo digital de Clase A, conforme a la Parte 15 de las Regulaciones de la Comisión Federal de Comunicaciones (Federal Communications Commission, FCC). Estos límites se han diseñado para proporcionar protección razonable contra interferencias perjudiciales cuando el equipo se utilice en un entorno comercial. Este equipo genera, utiliza y puede emitir energía de radiofrecuencia y, si no se instala y se utiliza según el manual de instrucciones, puede ocasionar interferencias perjudiciales en las radiocomunicaciones.

El uso de este equipo en un área residencial puede causar interferencias perjudiciales, en cuyo caso el usuario tendrá que corregir dichas interferencias por su cuenta.

Los cambios o las modificaciones que no hayan sido aprobados expresamente por la parte responsable del cumplimiento pueden invalidar la autorización que se le otorga al usuario para utilizar el equipo.

Este dispositivo cumple con la Parte 15 de las Regulaciones de la FCC. El uso está sujeto a las siguientes dos condiciones: (1) es posible que este dispositivo no provoque interferencias perjudiciales y (2) este dispositivo debe aceptar cualquier interferencia recibida, incluso aquella que pueda generar un uso no deseado.

#### <span id="page-49-0"></span>**Canada**

Innovation, Science and Economic Development (ISED) Canada ICES-003:

CAN ICES-3 (A)/NMB-3(A)

#### **Canada**

Innovation, Sciences et Développement économique Canada (ISDE)

Canada ICES-003:

CAN ICES-3 (A)/NMB-3(A)

#### <span id="page-49-1"></span>**Mexico**

Declaración del Instituto Federal de Telecomunicaciones (IFETEL): El uso de este equipo está sujeto a las siguientes dos condiciones: (1) es posible que este equipo o dispositivo no cause interferencia perjudicial y (2) este equipo o dispositivo debe aceptar cualquier interferencia, incluida la que pueda causar su uso no deseado.

#### <span id="page-49-2"></span>**Europa**

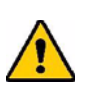

**WAARSCHUWING!** Dit is een product van Klasse A. In de huiselijke omgeving kan dit product storing op radio-ontvangst veroorzaken wat ertoe kan leiden dat de gebruiker gepaste maatregelen moet ondernemen.

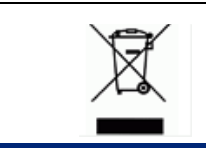

**Richtlijn betreffende afgedankte elektrische en elektronische apparatuur**

In overeenstemming met de Europese AEEA-richtlijn, dient dit apparaat te worden gerecycled volgens plaatselijke richtlijnen.

#### <span id="page-49-3"></span>*RoHS-richtlijn 2011/65/EU, 2015/863/EU*

Dit product is CE-gemarkeerd en voldoet aan de EU-richtlijn 2011/65/EU VAN HET EUROPEES PARLEMENT EN DE RAAD van 8 juni 2011 inzake de beperking van het gebruik van bepaalde gevaarlijke stoffen in elektrische en elektronische apparatuur.

EU-richtlijn 2015/863 van 31 maart 2015 wijzigt Bijlage II bij de richtlijn 2011/65/EU van Europese parlement en de Raad met betrekking tot de lijst met beperkte stoffen.

#### <span id="page-50-0"></span>*Richtlijn voor batterijen 2006/66/EC*

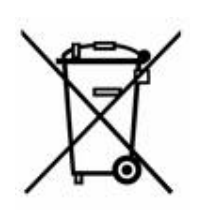

Dit product bevat een lithiumknoopcelbatterij. Het symbool links met de vuilnisbak met een kruis erdoor wordt gebruikt om 'aparte inzameling' aan te duiden voor alle batterijen en accu's volgens de Europese richtlijn 2006/66/EG. De batterijen mogen niet als ongescheiden afval worden weggegooid. Deze richtlijn stelt het kader vast voor het inleveren en verwerken van gebruikte batterijen en accu's die aan het eind van hun levensduur gescheiden dienen te worden ingezameld en verwerkt. Gooi de batterij weg volgens de plaatselijke richtlijnen.

#### **Kennisgeving aan recyclingbedrijven**

#### **Zo verwijdert u de lithiumknoopcelbatterij:**

- 1. Haal de printer uit elkaar en zoek naar de lithiumknoopcelbatterij op de printplaat.
- 2. Verwijder de batterij met behulp van een kleine schroevendraaier uit de houder en van de printplaat. Voer af in overeenstemming met plaatselijke regelgeving.

#### <span id="page-50-1"></span>**Turkey**

Türkiye Çevre ve Orman Bakanlığı

(Elektrik ve elektronik ekipmandaki belirli tehlikeli maddelerin kullanılmasının Kısıtlanması Yönetmeliği).

Türkiye Cumhuriyeti: EEE Yönetmeliğine Uygundur

#### <span id="page-50-2"></span>**China**

有关此产品的 RoHS 声明信息,请访问 www.BradyID.com/i3300compliance

#### <span id="page-50-3"></span>**Taiwan**

請至 www.BradyID.com/i3300compliance 尋找本產品的 RoHS 聲明資訊

### <span id="page-51-0"></span>**Informatie over regelgeving omtrent draadloze verbindingen**

Voorgeschreven markeringen, onderhevig aan certificering in bepaalde landen, worden aangebracht op de hostprinter om aan te duiden dat goedkeuring voor wifi (radio) is verkregen. Deze landen zijn; Verenigde Staten, Canada, Mexico, Europese Unie, Australië, Nieuw-Zeeland, Zuid-Afrika en Zuid-Korea.

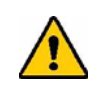

**WAARSCHUWING!** Bediening van het apparaat zonder wettelijke goedkeuring is illegaal.

Wifi-radiomodule (permanent geïnstalleerd in de printer met wifi-optie)

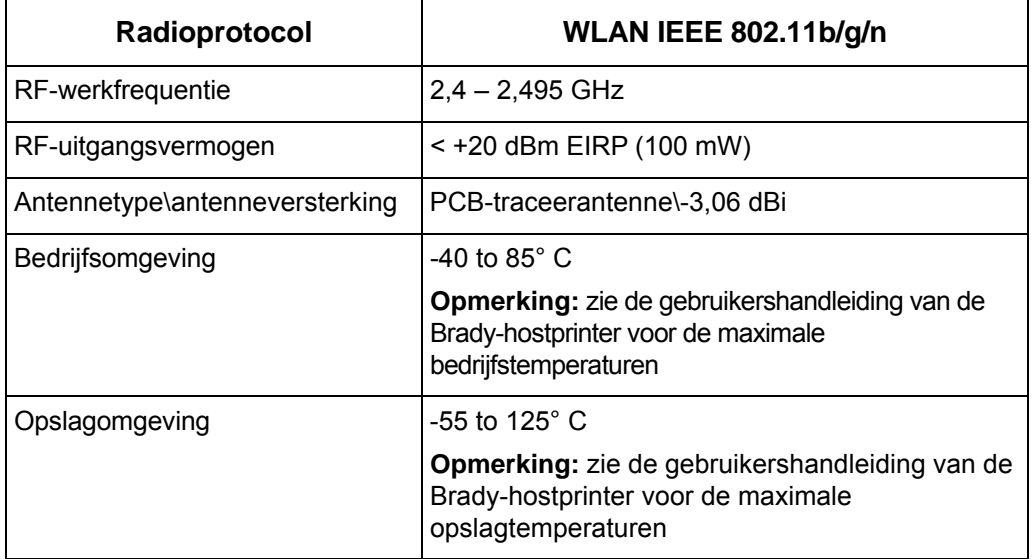

#### <span id="page-51-1"></span>**United States**

**Note:** This equipment has been tested and found to comply with the limits for a Class A digital device, pursuant to part 15 of the FCC Rules. These limits are designed to provide reasonable protection against harmful interference when the equipment is operated in a commercial environment. This equipment generates, uses, and can radiate radio frequency energy and, if not installed and used in accordance with the instruction manual, may cause harmful interference to radio communications.

Operation of this equipment in a residential area is likely to cause harmful interference in which case the user will be required to correct the interference at own expense.

Changes or modifications not expressly approved by the party responsible for compliance could void the user's authority to operate the equipment.

This device complies with Part 15 of the FCC Rules. Operation is subject to the following two conditions: (1) This device may not cause harmful interference and, (2) this device must accept any interference received, including interference that may cause undesired operation.

**Co-located statements:** To comply with FCC RF exposure compliance requirement, the antenna used for this transmitter must not be co-located or operating in conjunction with any other transmitter/antenna except those already with radio module filing.

**RF exposure guidelines:** The radiated output power of this device is far below the radio frequency exposure limits. Nevertheless, to avoid the possibility of exceeding radio frequency exposure limits for an uncontrolled environment, a minimum 20cm distance should be maintained from WiFi radio module PCB antenna (internal) to the head, neck, or body during normal operation.

#### **Estados Unidos**

**Nota:** Este equipo se puso a prueba y se confirmó que cumple con los límites para un dispositivo digital de Clase A, conforme a la Parte 15 de las Regulaciones de la FCC. Estos límites se han diseñado para proporcionar protección razonable contra interferencias perjudiciales cuando el equipo se utilice en un entorno comercial. Este equipo genera, utiliza y puede emitir energía de radiofrecuencia y, si no se instala y se utiliza según el manual de instrucciones, puede ocasionar interferencias perjudiciales en las radiocomunicaciones.

El uso de este equipo en un área residencial puede causar interferencias perjudiciales, en cuyo caso el usuario tendrá que corregir dichas interferencias por su cuenta.

Los cambios o las modificaciones que no hayan sido aprobados expresamente por la parte responsable del cumplimiento pueden invalidar la autorización que se le otorga al usuario para utilizar el equipo.

Este dispositivo cumple con la Parte 15 de las Regulaciones de la FCC. El uso está sujeto a las siguientes dos condiciones: (1) es posible que este dispositivo no provoque interferencias perjudiciales y (2) este dispositivo debe aceptar cualquier interferencia recibida, incluso aquella que pueda generar un uso no deseado.

**Declaraciones sobre la colocalización:** A fin de cumplir con el requisito de cumplimiento de la FCC relativo a la exposición a RF, la antena que se utilice para este transmisor no debe ubicarse ni utilizarse junto con ningún otro transmisor o antena, a excepción de aquellos que ya se incluyen en el módulo de radio.

**Pautas sobre la exposición a RF:** La potencia de salida irradiada de este dispositivo está muy por debajo de los límites de exposición a radiofrecuencia. No obstante, para evitar que se superen los límites de exposición a radiofrecuencia en un entorno no controlado, se debe mantener una distancia mínima de 20 cm entre la antena (interna) en placa de circuito impreso del módulo de radio de wifi y la cabeza, el cuello o el cuerpo durante el uso normal.

#### <span id="page-52-0"></span>**Canada**

Innovation, Science and Economic Development (ISED)

CAN ICES-3 (A)/NMB-3(A)

This device complies with Industry Canada's license-exempt RSSs. Operation is subject to the following two conditions:

1. This device may not cause interference; and

2. This device must accept any interference, including interference that may cause undesired operation of the device.

**Co-located statements:** To comply with FCC RF exposure compliance requirement, the antenna used for this transmitter must not be co-located or operating in conjunction with any other transmitter/antenna except those already with radio module filing.

**RF exposure guidelines / Important note:** This equipment complies with IC radiation exposure limits set forth for an uncontrolled environment. This equipment should be installed and operated with minimum distance 20cm between the radiator and your body.

**Note Importante:** Déclaration d'exposition aux radiations: Cet équipement est conforme aux limites d'exposition aux rayonnements IC établies pour un environnement non contrôlé. Cet équipement doit être installé et utilisé avec un minimum de 20cm de distance entre la source de rayonnement et votre corps.

#### **Canada**

Innovation, Sciences et Développement économique Canada (ISDE)

CAN ICES-3 (A)/NMB-3(A)

Cet appareil est en conformité avec les normes RSS non soumises à licence du Canada. Son fonctionnement est assujetti aux deux conditions suivantes:

- 1. cet appareil ne doit pas causer de l'interférence nocive; et
- 2. cet appareil doit accepter toute interférence reçue, y compris l'interférence qui peut causer un fonctionnement non désiré.

**Déclarations coimplantées:** pour se conformer aux exigences de la FCC relatives à la conformité à l'exposition RF, l'antenne utilisée pour cet émetteur ne peut être coimplantée ou opérée conjointement avec tout autre émetteur ou toute autre antenne, excepté ceux disposant déjà d'un module radio.

**Directives sur l'exposition RF/ remarques importantes:** cet équipement est conforme aux limites d'exposition aux rayonnements IC établies pour un environnement non contrôlé. Cet équipement doit être installé et utilisé avec un minimum de 20 cm de distance entre la source de rayonnement et votre corps.

**Remarque importante:** Déclaration d'exposition aux radiations: Cet équipement est conforme aux limites d'exposition aux rayonnements IC établies pour un environnement non contrôlé. Cet équipement doit être installé et utilisé avec un minimum de 20 cm de distance entre la source de rayonnement et votre corps.

#### <span id="page-53-0"></span>**Mexico**

Declaración del IFETEL:

"El uso de este equipo está sujeto a las siguientes dos condiciones: (1) es posible que este equipo o dispositivo no cause interferencia perjudicial y (2) este equipo o dispositivo debe aceptar cualquier interferencia, incluida la que pueda causar un uso no deseado".

#### <span id="page-54-0"></span>**Europese Unie**

Dit is een product van Klasse A. In de huiselijke omgeving kan dit product storing op radio-ontvangst veroorzaken wat ertoe kan leiden dat de gebruiker gepaste maatregelen moet ondernemen.

Richtlijn voor radioapparatuur (RED) 2014/53/EG

- a. Frequentieband(en) waarin de radioapparatuur werkt; 2,401 GHz tot 2,483 GHz
- b. Maximum radiofrequentievermogen dat wordt uitgezonden in de frequentieband(en) waarin de radio-apparatuur werkt; < +20 dBm EIRP (100 mW)

#### <span id="page-54-1"></span>**Brazil**

**ANATFI** ANATEL notice: 4208-15-3693

Este equipamento opera em caráter secundário, isto é, não tem direito a proteção contra interferência prejudicial, mesmo de estações do mesmo tipo, e não pode causar interferência a sistemas operando em caráter primário.

Este produto contém a placa model GS2011MIPS, código de homologação ANATEL 4208- 15-3693.

#### <span id="page-54-2"></span>**Internationaal**

De wifi-radiomodule die wordt gebruikt in Brady-hostprinters voldoet aan internationaal erkende normen met betrekking tot menselijke blootstelling aan elektromagnetische velden: EN 62311 "Beoordeling van elektrische en elektronische apparatuur blootgesteld aan het menselijk lichaam aan elektromagnetische velden (0 Hz - 300 GHz)".

#### **Locaties**

Brady Worldwide, Inc 6555 West Good Hope Road P.O. Box 2131 Milwaukee, WI 53201-2131, Verenigde Staten www.bradycorp.com Tel: 1-888-272-3946

#### **Brady EMEA**

Lindestraat 20 9240 Zele België www.bradycorp.com/global Tel: +32 (0) 52 45 78 11

#### **Brady Corporation Asia**

1 Kaki Bukit Crescent Singapore 416236 www.bradycorp.com/global Tel: 65-6477-7261

#### **Brady Wereldwijd**

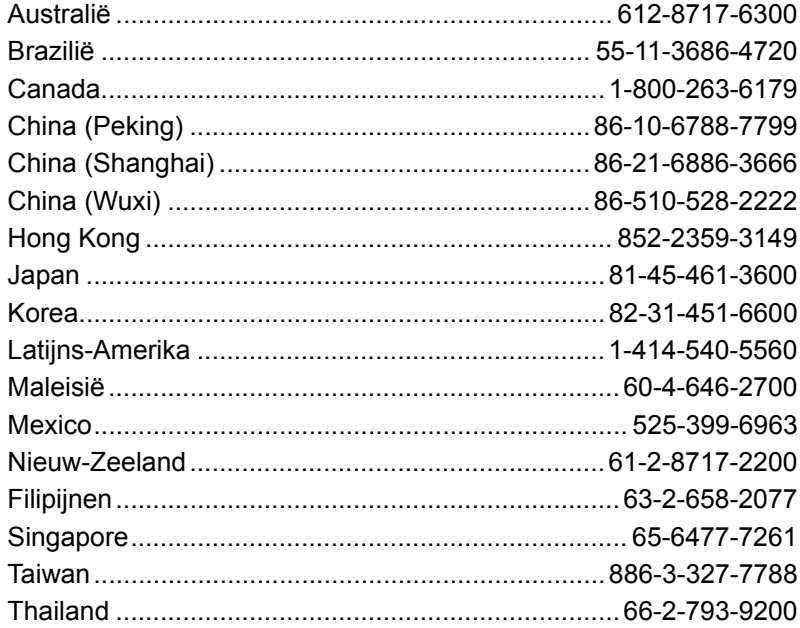

GSH Identification Solutions B.V. E-mail info@gsh-id.nl Tel. 0184 421 859

i3300-gebruikershandleiding (gedrukt-Nederlands):

Rev 28-2-2019

**OF BRADY** WHEN PERFORMANCE MATTERS MOST"